## <span id="page-0-0"></span>**Monitor Dell™ S2340T**

[Panduan Pengguna](#page-1-0)

[Pengaturan resolusi tampilan ke 1920 x 1080 \(maksimum\)](#page-2-0)

### **Informasi di dalam dokumen ini dapat berubah tanpa pemberitahuan sebelumnya. © 2012-2014 Dell Inc. Semua hak dilindungi undang-undang.**

Dilarang memproduksi ulang materi ini dengan cara apapun tanpa persetujuan secara tertulis dari Dell Inc.

Merek dagang yang digunakan dalam teks ini: *Dell* dan logo adalah merek dagang *DELL* Dell Inc; *Microsoft* dan *Windows* adalah salah satu merek dagang atau merek dagang terdaftar dari Microsoft Corporation di Amerika Serikat dan / atau negara lain, *Intel* adalah merek dagang terdaftar dari Intel Corporation di AS dan negara-negara lain; dan ATI adalah merek dagang dari Advanced Micro Devices, Inc ENERGY STAR adalah merek dagang terdaftar dari US Environmental Protection Agency. Sebagai mitra ENERGY STAR, Dell Inc telah menetapkan bahwa produk ini memenuhi pedoman ENERGY STAR untuk efisiensi energi.

Merek dagang lain dan nama-nama merek yang digunakan di dalam dokumen ini merujuk pada entitas yang menyatakan merek dan nama mereka atau produknya. Dell Inc. tidak menyatakan kepentingan properti pada merek dagang dan nama merek selain dari miliknya.

**Model S2340Tt** 

**Maret 2014 Rev. A05**

## <span id="page-1-0"></span>**Panduan Pengguna Monitor Dell™ S2340T**

[Tentang Monitor](#page-3-0)

[Mengatur Monitor](#page-19-0)

[Mengoperasikan Monitor](#page-23-0)

Buku Petunjuk Dell Display Manager (hanya untuk **HDMI/DisplayPort**)

[Mengatasi Masalah](#page-41-0)

**[Lampiran](#page-47-0)** 

### **Catatan, Pemberitahuan, dan Perhatian**

**CATATAN:** CATATAN menunjukkan informasi penting yang membantu Anda memaksimalkan penggunaan komputer.

**PERHATIAN:** PERHATIAN menunjukkan tentang potensi kerusakan pada perangkat keras atau kehilangan data dan memberitahukan kepada Anda cara untuk menghindarinya.

**PERINGATAN: PERINGATAN menunjukkan potensi kerusakan properti, terluka atau kematian.**

**Informasi dalam dokumen ini dapat berubah tanpa pemberitahuan sebelumnya. © 2012-2014 Dell Inc. Semua hak dilindungi undang-undang.**

Dilarang keras memperbanyak materi ini dengan cara apapun tanpa izin tertulis dari Dell Inc.

Merek dagang yang digunakan dalam teks ini: Dell dan logo adalah merek dagang DELL Dell Inc; Microsoft dan Windows adalah salah salah satu merek dagang atau merek dagang terdaftar dari Microsoft Corporation di Amerika Seri Intel adalah merek dagang terdaftar dari Intel Corporation di AS dan negara-negara lain; dan ATI adalah merek dagang dari Advanced Micro Devices, Inc ENERGY STAR adalah merek dagang terdaftar dari US Environmental Protecti mitra ENERGY STAR, Dell Inc telah menetapkan bahwa produk ini memenuhi pedoman ENERGY STAR untuk efisiensi energi**.**

Merek dagang dan nama dagang lainnya yang mungkin digunakan di dalam dokumen ini merujuk pada entitas yang mengklaim memiliki merek dan nama atau produk tersebut. Dell Inc. melepaskan tanggung jawab hukum atas kepentingan merek dagang dan nama dagang selain dari yang dimiliki sendiri.

### **Model S2340Tt**

**Maret 2014 Rev. A05**

### <span id="page-2-0"></span>**Pengaturan resolusi tampilan ke 1920 x 1080 (maksimum)**

Untuk kinerja tampilan yang maksimum menggunakan sistem operasi Microsoft® Windows®, atur resolusi tampilan ke **1920 x 1080** dengan melakukan langkah-langkah berikut ini:

Pada Windows Vista<sup>®</sup> 7 atau Windows<sup>®</sup> 8/Windows<sup>®</sup> 8.1:

1. Klik-kanan pada dekstop dan klik **Personalisasi**.

### 2. Klik **Ubah Pengaturan Tampilan**.

3. Gerakkan slide-bar (bilah-penggeser) ke kanan dengan menekan dan menahan tombol mouse-kiri (tetikus-kiri) dan mengatur resolusi layar ke **1920 x 1080**.

4. Klik **OK**.

Jika tidak menemukan **1920 x 1080** sebagai pilihan, Anda mungkin harus memperbarui driver grafis. Pilih skenario di bawah ini yang paling tepat menggambarkan sistem komputer Anda, dan ikuti petunjuk yang diberikan:

**1: [Jika memiliki dekstop atau komputer portabel Dell™ dengan akses internet.](#page-48-0)**

**2: [Jika memiliki dekstop, komputer portabel, atau kartu grafis yang bukan Dell™.](#page-49-0)**

## <span id="page-3-0"></span>**Tentang Monitor Anda**

**Panduan Pengguna Monitor Dell™ S2340T**

- **O** [Isi Kemasan](#page-3-1)
- **•** [Fitur Produk](#page-5-0)
- [Mengidentifikasi Komponen dan Kontrol](#page-7-0)
- **[Spesifikasi Monitor](#page-10-0)**
- **[Spesifikasi sentuh](#page-13-0)**
- [Kamera Spesifikasi MIC](#page-14-0)
- **[Kemampuan Plug and Play](#page-15-0)**
- **[Interface USB \(Universal Serial Bus\)](#page-15-1)**
- [Kebijakan Kualitas dan Piksel Monitor LCD](#page-17-0)
- [Panduan Pemeliharaan](#page-18-0)

### <span id="page-3-1"></span>**Isi Kemasan**

Monitor ini dilengkapi semua komponen yang ditunjukkan di bawah ini. Pastikan Anda telah menerima semua komponen berikut dan [hubungi Dell](#page-47-1) jika salah satu di antaranya tidak tersedia.

Ø **CATATAN:** Beberapa item bersifat opsional dan mungkin tidak disertakan dengan monitor ini. Beberapa fitur atau media mungkin tidak tersedia di negara tertentu.

**CATATAN:** Untuk mengatur dengan stand lainnya, silahkan merujuk ke masing-masing berdiri setup instruksi panduan untuk setup. Ø

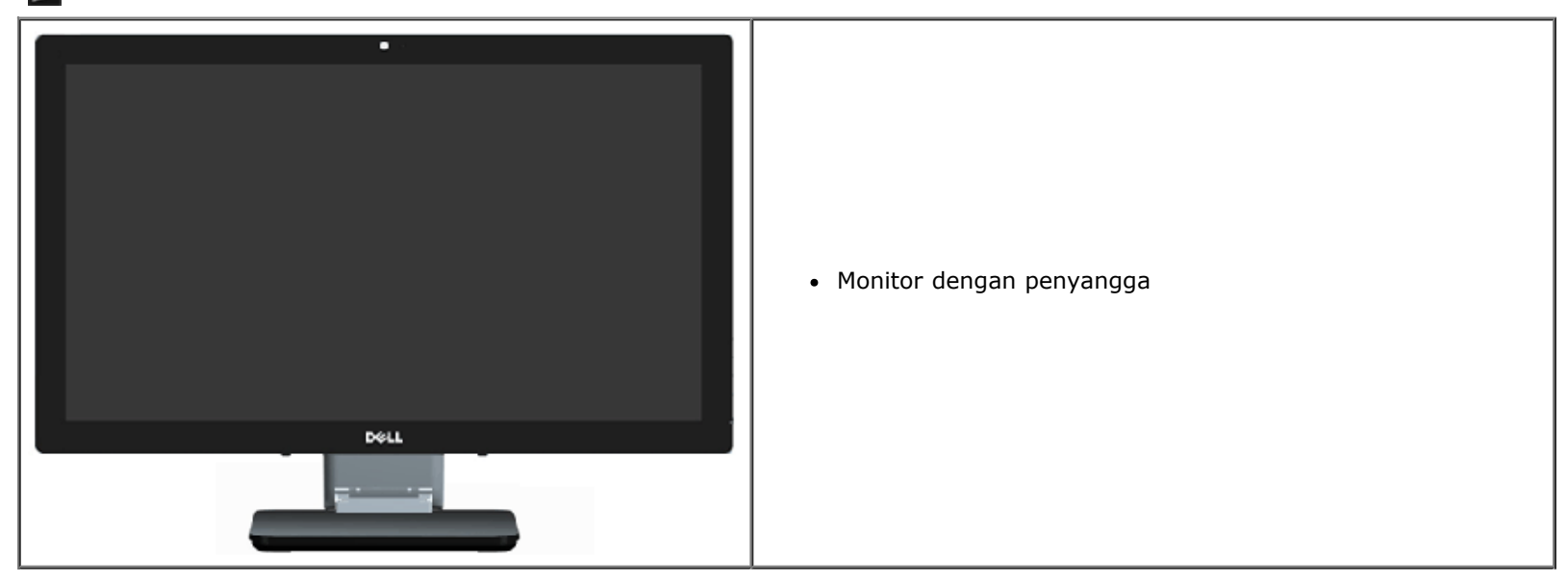

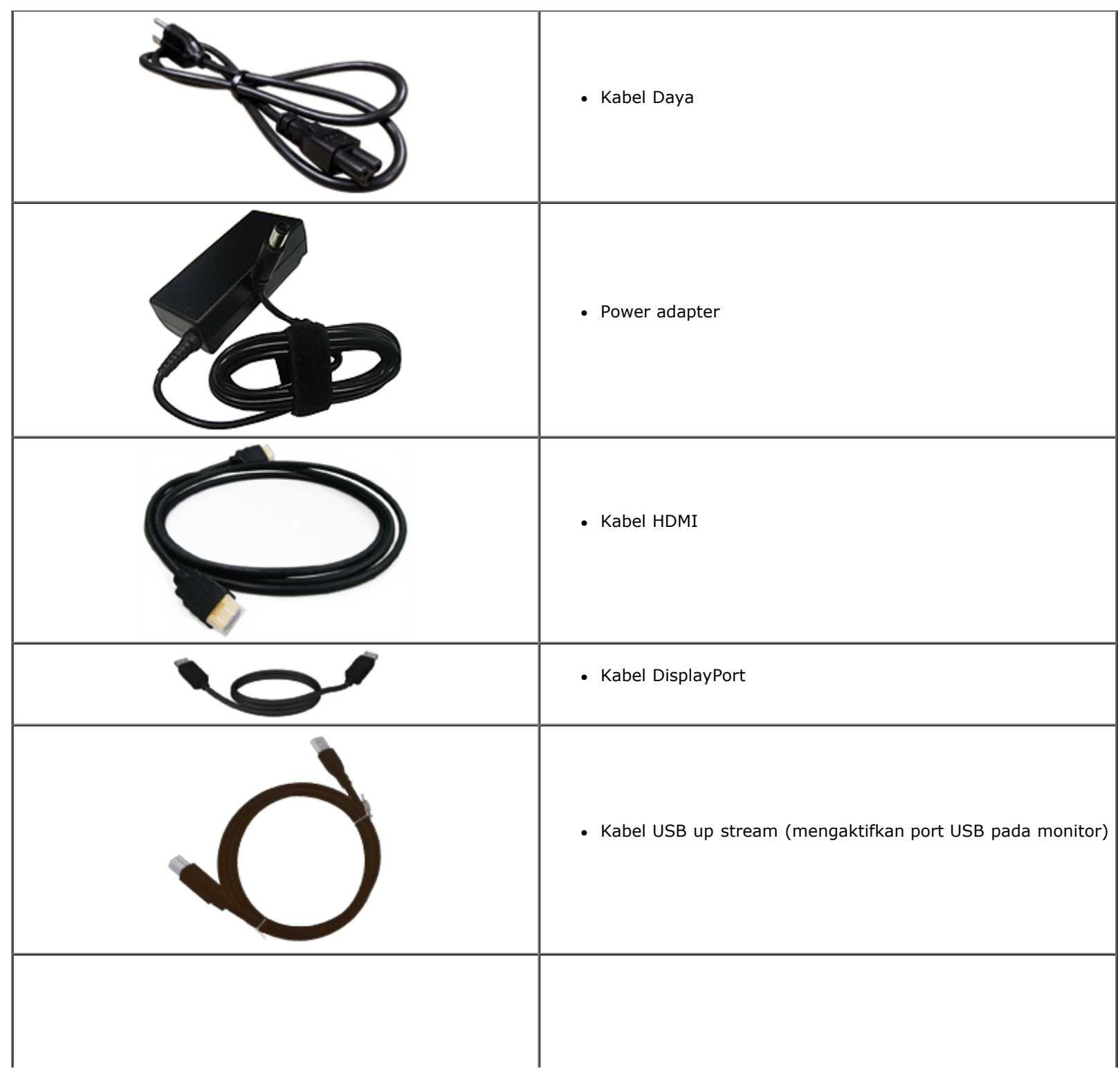

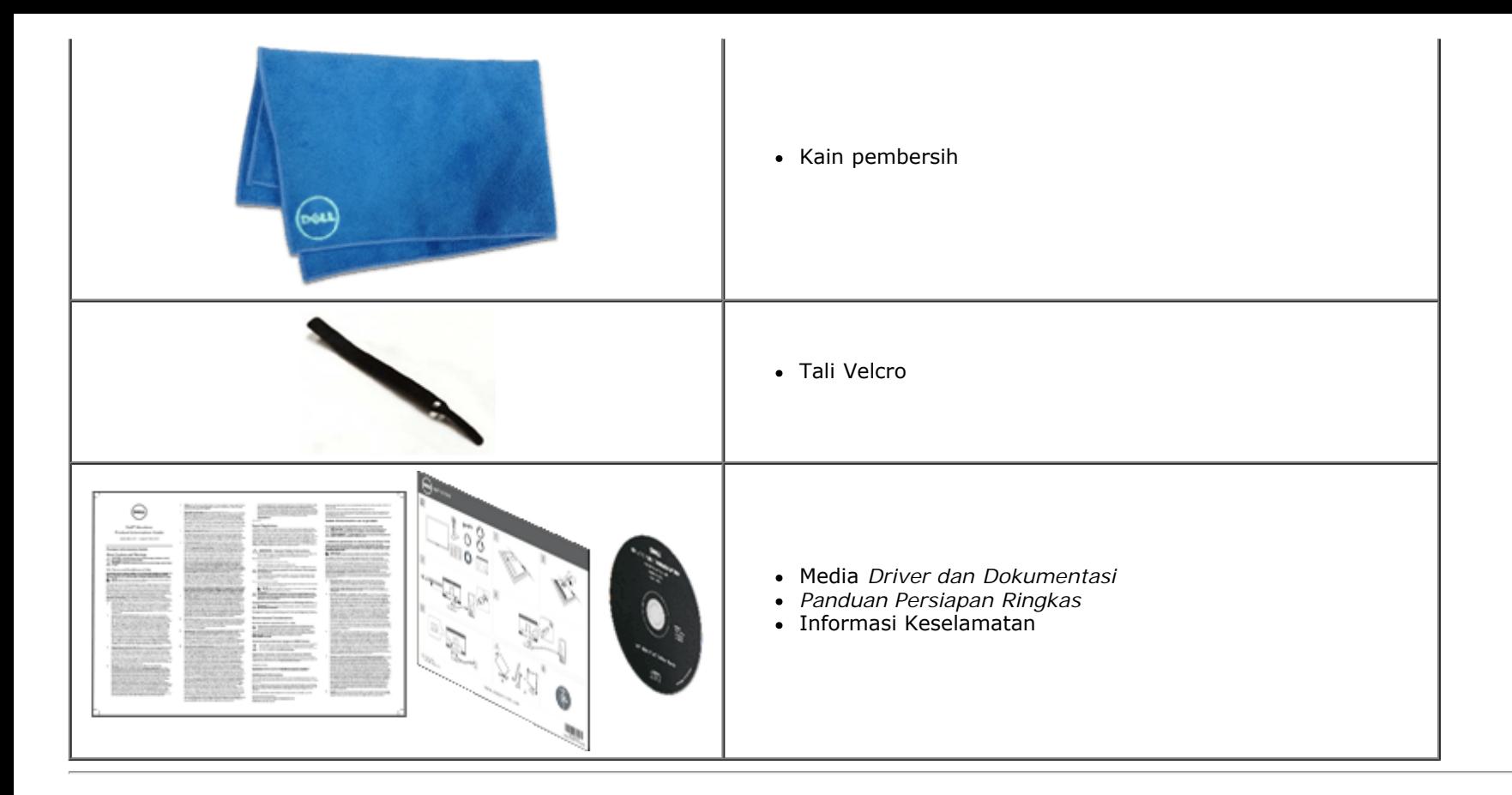

### <span id="page-5-0"></span>**Fitur Produk**

Layar panel datar **S2340T** memiliki matriks aktif, TFT (thin-film transistor), LCD (liquid crystal display). Fitur monitor mencakup:

- Area tampilan display 23 inci (58,42 cm) (diukur secara diagonal). Resolusi 1920 x 1080, dan dukungan layar penuh untuk resolusi lebih rendah.
- Sudut tampilan lebar yang memungkinkan melihat dari posisi duduk atau berdiri, atau saat bergerak dari sisi ke sisi.
- Kemampuan penyesuaian skenario pemakaian miring dan sentuh.
- Kemampuan plug and play (jika didukung sistem).
- Penyesuaian OSD (Tampilan di Layar) untuk kemudahan optimalisasi layar dan konfigurasi.
- Perangkat lunak dan media dokumentasi yang mencakup INF (file informasi), ICM (Image Color Matching File), aplikasi perangkat lunak Dell Display Manager dan dokumentasi produk.
- Fitur Hemat energi untuk pemenuhan Energy Star.
- Fitur penyempurnaan gambar.
- Peringkat Silver EPEAT.
- Kadar BFR/PVC yang telah dikurangi.
- Kaca bebas Arsenik dan panel bebas Merkuri
- Kontras Mega Dinamis (saat dinyalakan).
- Dilengkapi perangkat lunak Manajer Tampilan Dell (terdapat dalam CD yang disertakan bersama monitor).
- Layar tesertifikasi TCO 6.0.
- Webcam dengan resolusi FHD 1080p (1920x1080) da input Mic digital ganda.
- Input audio USB dipilih dari menu OSD.
- Ethernet Dock USB Gigabit Terintegrasi (10/100/1000 Mbps).
- Output audio dengan speaker 5 W dua kanal dan soket headphone stereo.
- Soket input Mic eksternal.
- Konfigurasi PC minimum: Prosesor CPU Intel<sup>®</sup>Core™ i5-2467M generasi kedua, Ukuran memori 4 GB Dua Kanal DDR3 1333MHz, Port USB 2.0, akses ke CD-ROM, HDMI, dan DP, Ukuran ruang kosong minimum pada hard disk 10 GB.
- Konfigurasi PC yang disarankan: Prosesor CPU Generasi Kedua Intel®Core™ seri i7, Ukuran memori 4 GB Dua Kanal DDR3 1333MHz, Port USB 3.0, akses ke DVD-ROM, HDMI dan DP, Ukuran ruang kosong pada hard disk 40 GB.

### <span id="page-7-0"></span>**Mengidentifikasi Komponen dan Kontrol**

### **Tampilan Depan**

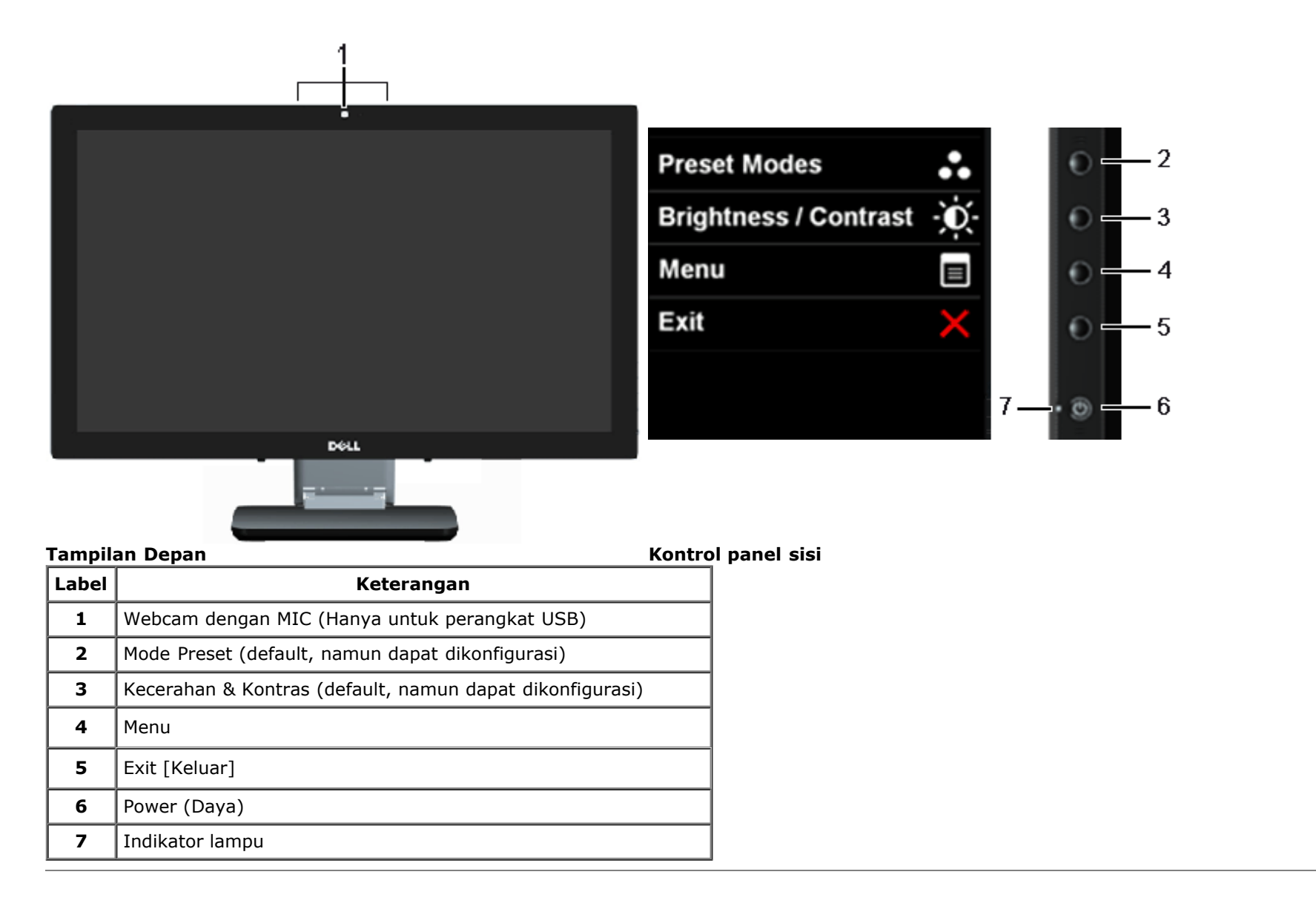

## **Tampak Belakang dan Bawah**

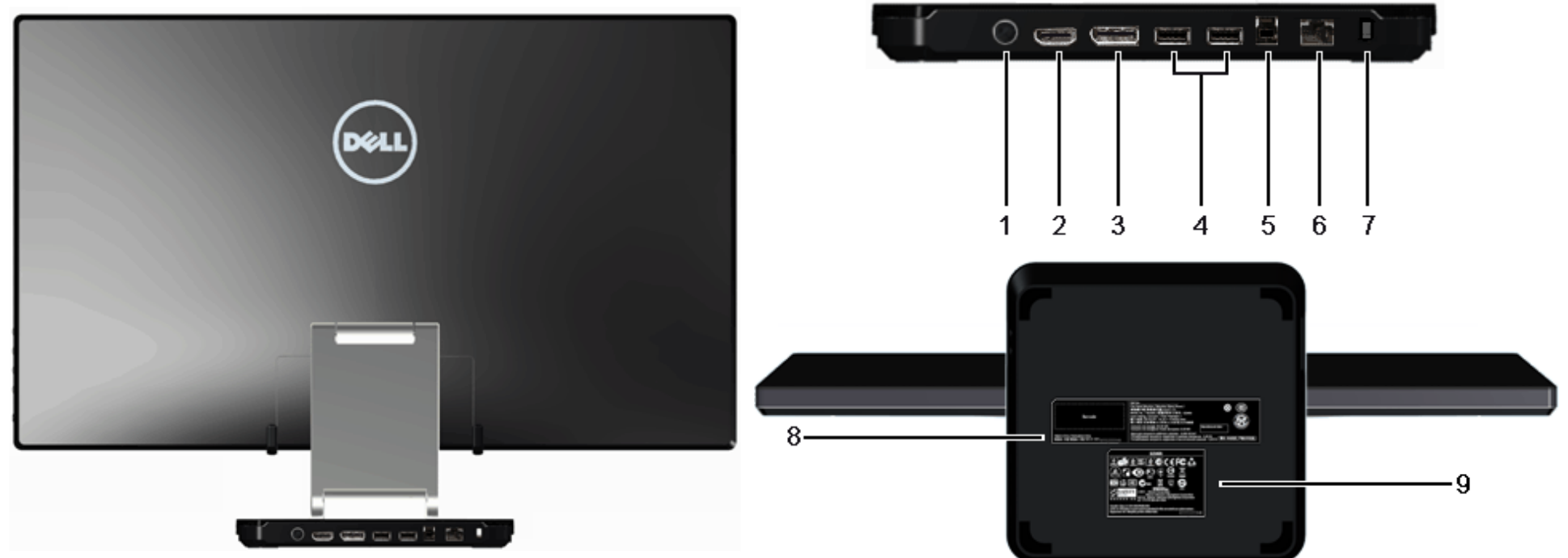

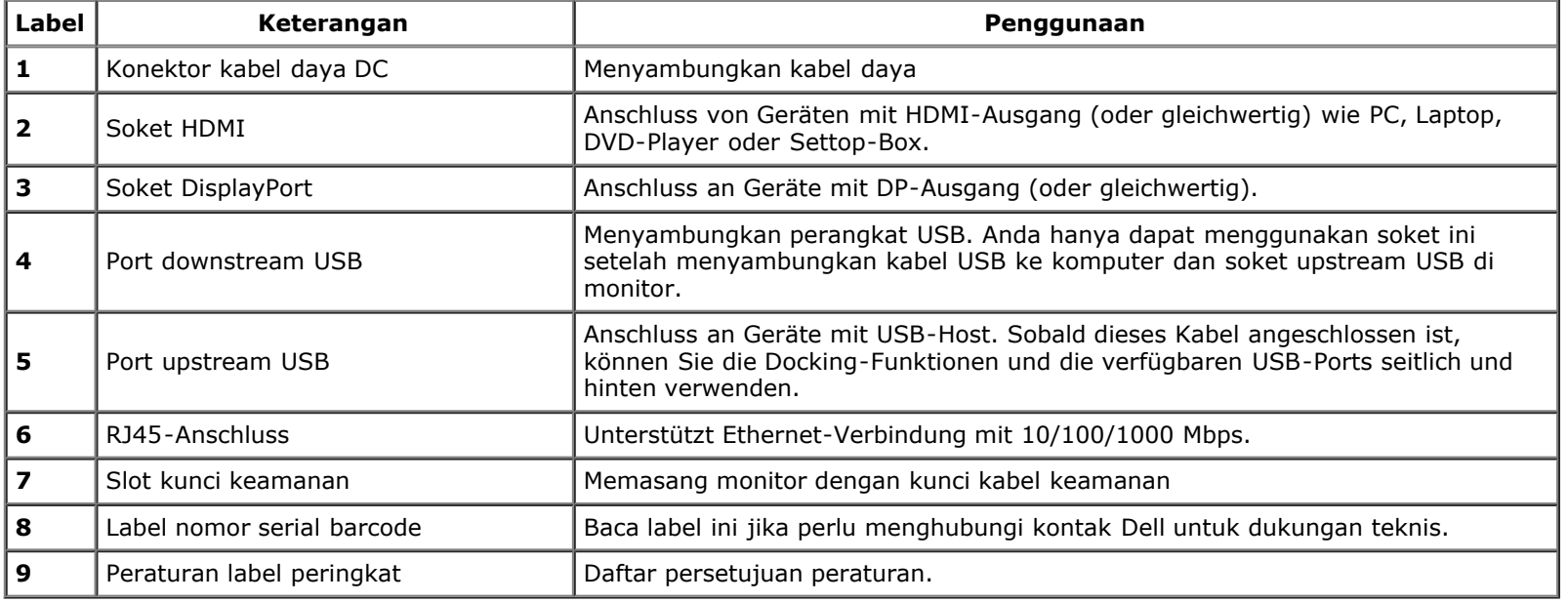

## **Tampilan Samping**

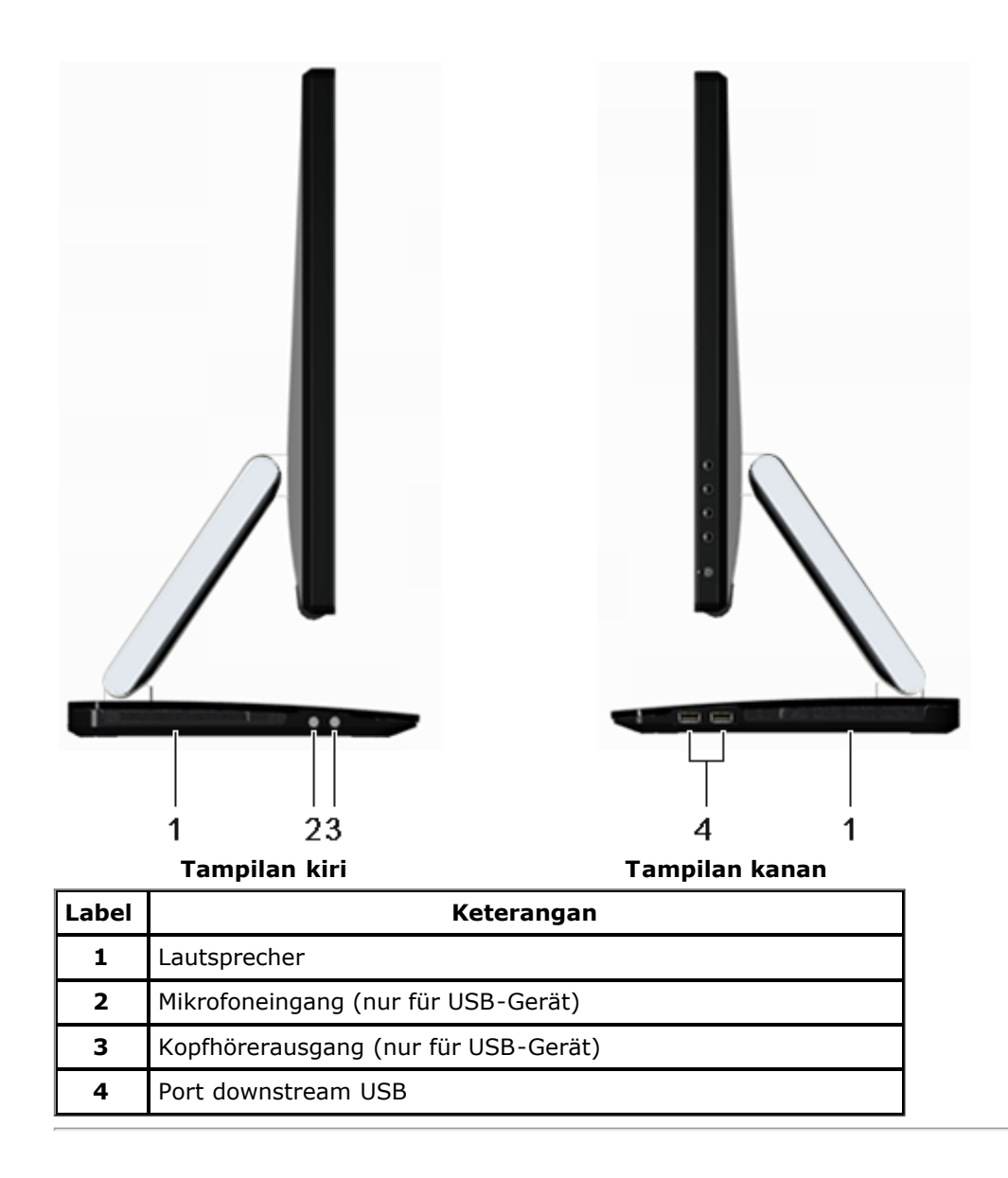

## <span id="page-10-0"></span>**Spesifikasi Monitor**

## **Spesifikasi Layar Datar**

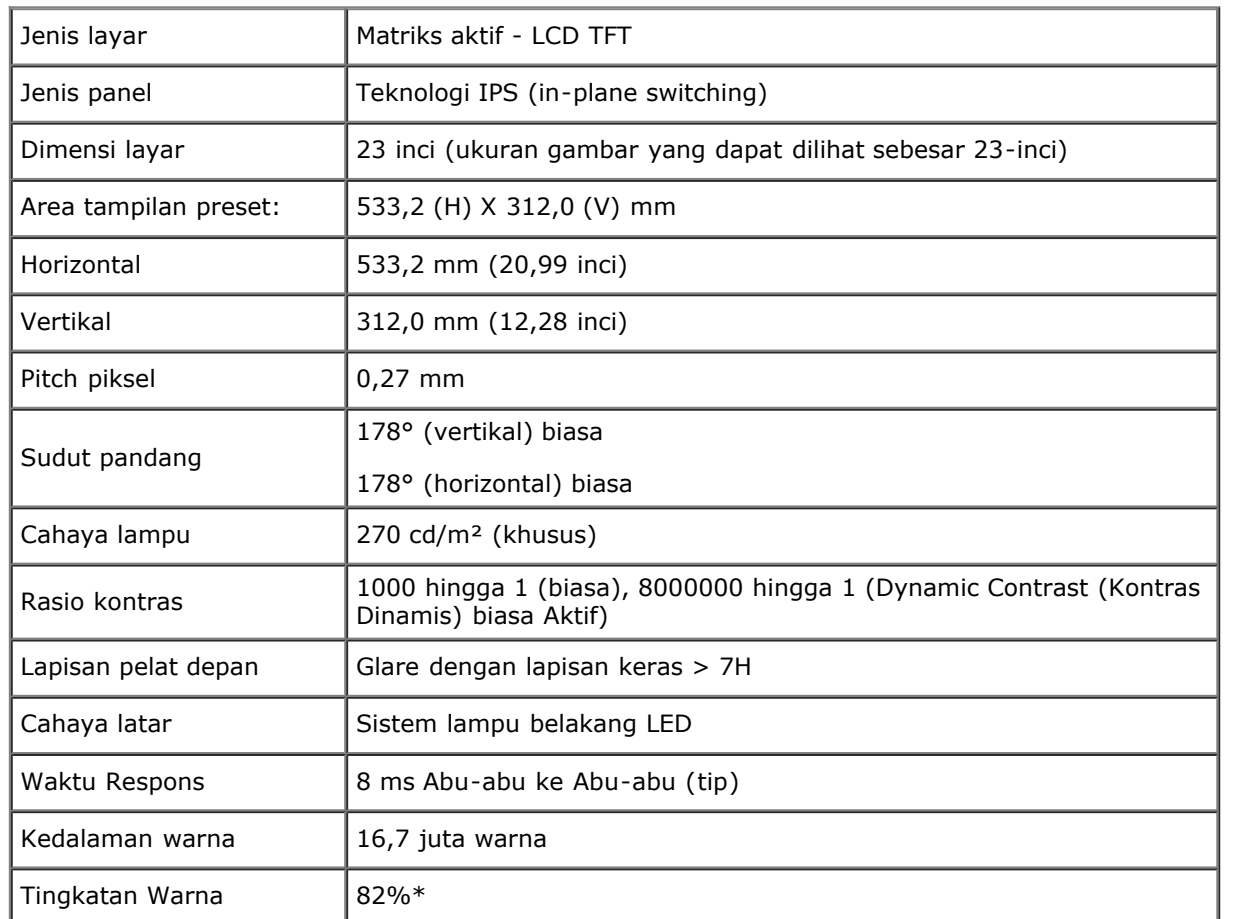

\*Tingkat warna [S2340T] (biasa) didasarkan pada standar uji CIE1976 (82%) dan CIE1931 (72%).

## **Spesifikasi Resolusi**

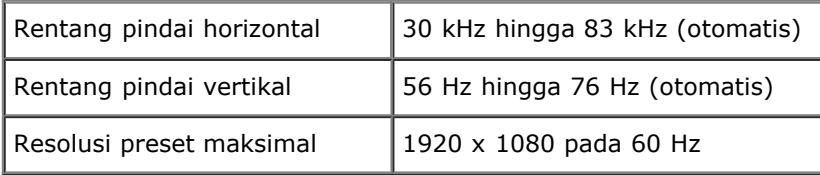

### **Mode Video yang Didukung**

Kemampuan tampilan video  $\begin{bmatrix} 480p, 576p, 720p, 1080p, 480i, 576i, 1080i \end{bmatrix}$ 

### **Mode Tampilan Preset**

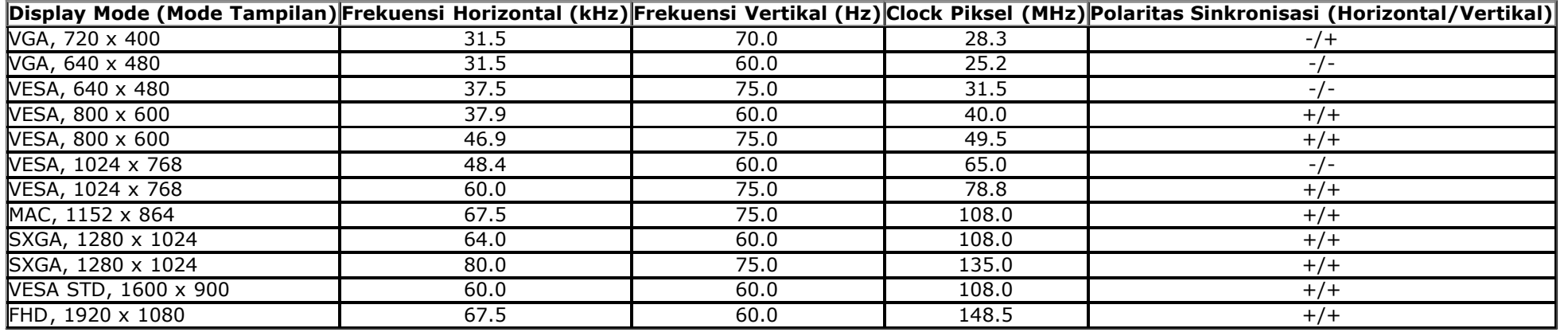

### **Spesifikasi Listrik**

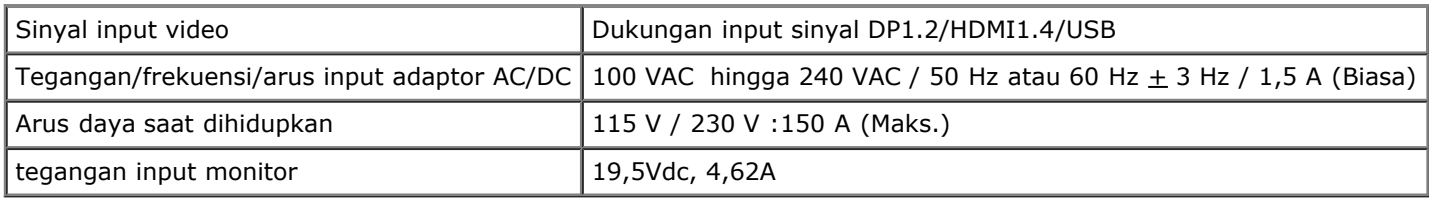

### **Karekteristik Fisik**

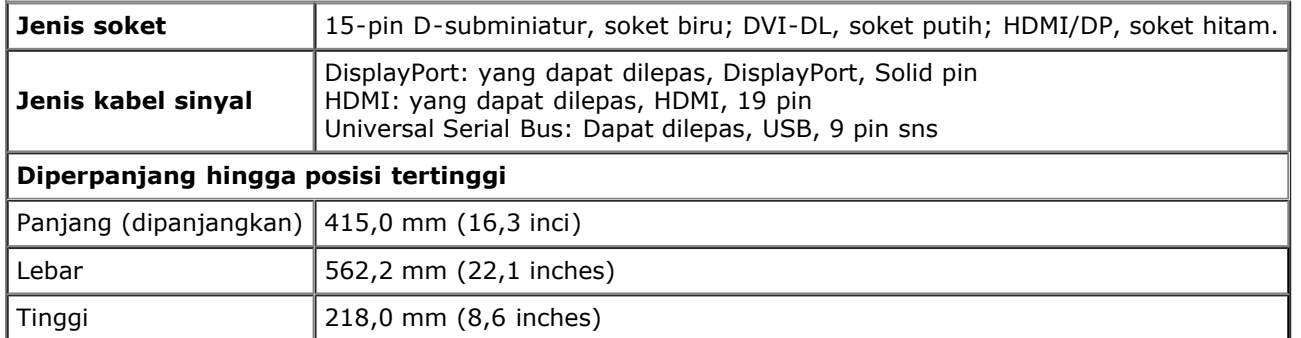

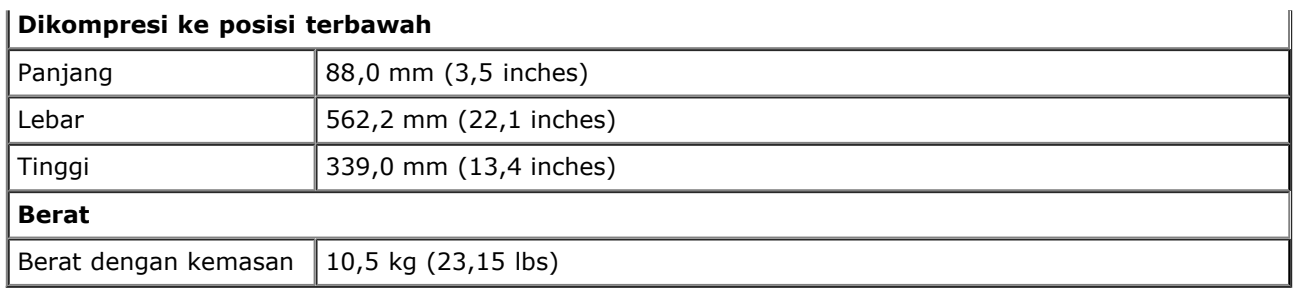

### **Karakteristik Lingkungan**

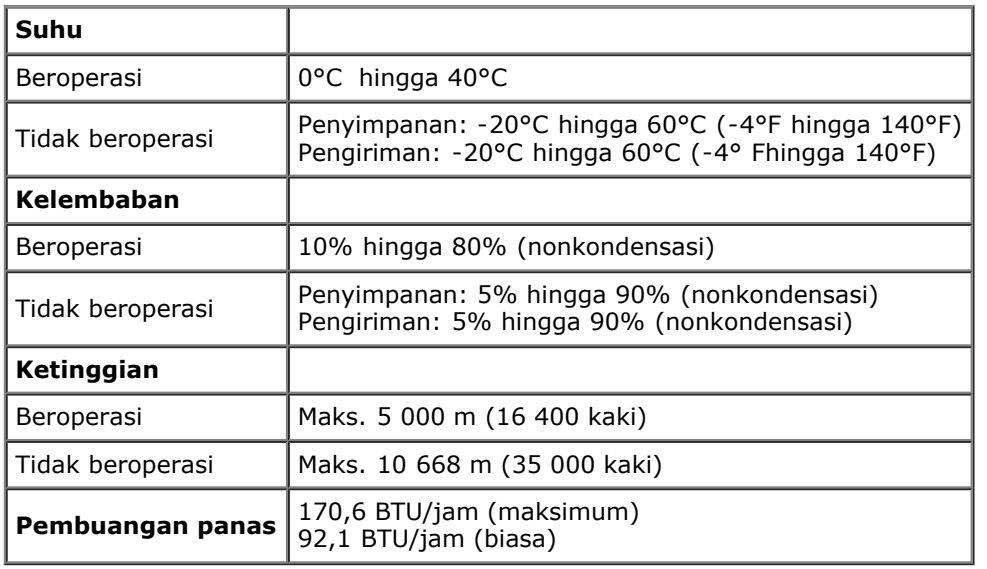

### <span id="page-12-0"></span>**Mode Manajemen Daya**

Jika telah memasang kartu tampilan yang sesuai dengan DPM? VESA atau perangkat lunak di PC, monitor dapat secara otomatis mengurangi pemakaian daya saat tidak digunakan. Ini merujuk pada *Mode Hemat Daya*\*. Jika komputer mendeteksi input dari keyboard, mouse, atau perangkat input lainnya, monitor akan melanjutkan fungsi tersebut secara otomatis. Table berikut menunjukkan pemakaian daya dan sinyal dari fitur hemat daya otomatis ini:

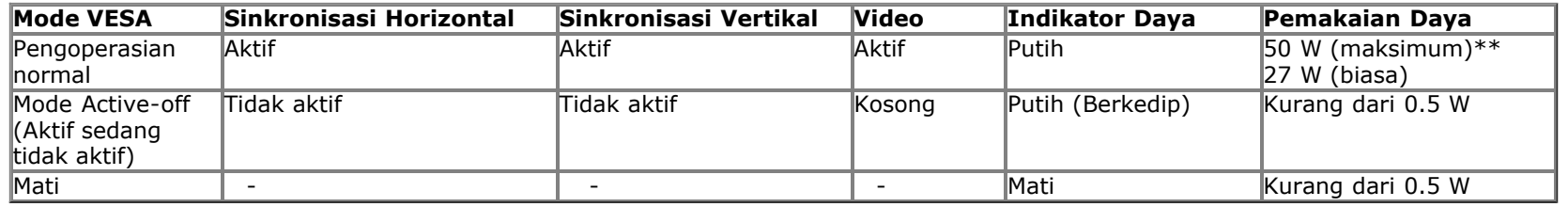

**mode hemat energi:**  Aktif: Pemakaian Daya Rendah. (Default) Nonaktif: Pemakaian Daya Normal dengan fitur USB Lanjutan.

OSD hanya akan berfungsi dalam mode pengoperasian normal. Bila salah satu tombol ditekan saat berada dalam mode Active-off (Aktif sedang tidak aktif), salah satu pesan berikut akan ditampilkan di layar:

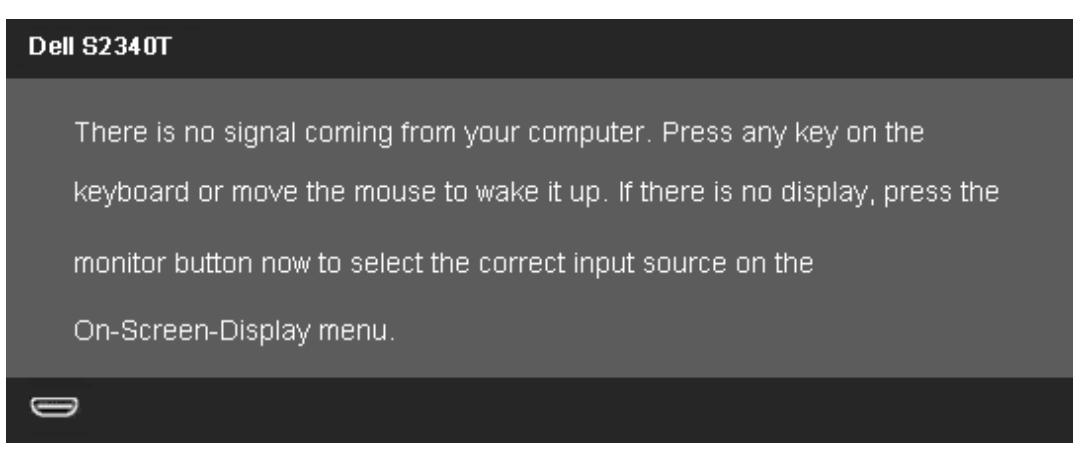

Tidak ada sinyal dari komputer. Tekan tombol apapun pada keyboard atau mouse untuk menghidupkannya. Untuk beralih ke sumber lain, tekan kembali tombol monitor. Hidupkan komputer dan monitor agar dapat mengakses OSD.

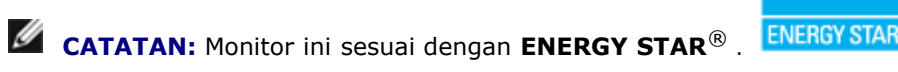

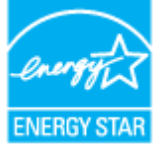

\* Pemakaian daya nol dalam mode OFF (Mati) hanya dapat tercapai dengan memutuskan sambungan kabel utama dari monitor.

\*\* Konsumsi daya maksimum dengan maks pencahayaan, Dell Soundbar, dan USB aktif.

### <span id="page-13-0"></span>**Spesifikasi sentuh**

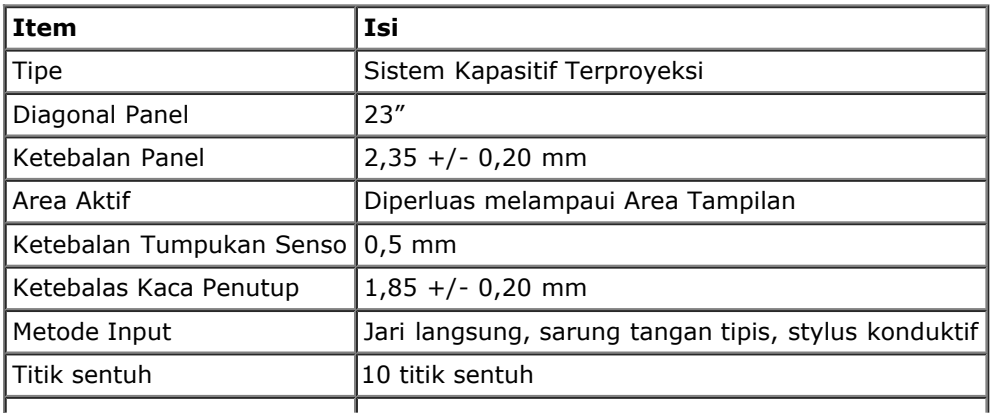

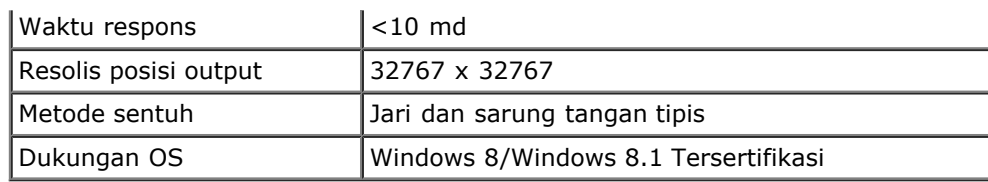

### <span id="page-14-0"></span>**Kamera - Spesifikasi MIC**

### Ikhtisar

Kamera USB terintegrasi dan mikrofon digital memungkinkan Anda untuk mengambil gambar, video, dan berkomunikasi dengan pengguna komputer lain. Kamera terletak di bagian atas monitor dan terpasang permanen.

Ketika kamera diaktifkan, lampu putih di sebelah kamera diaktifkan.

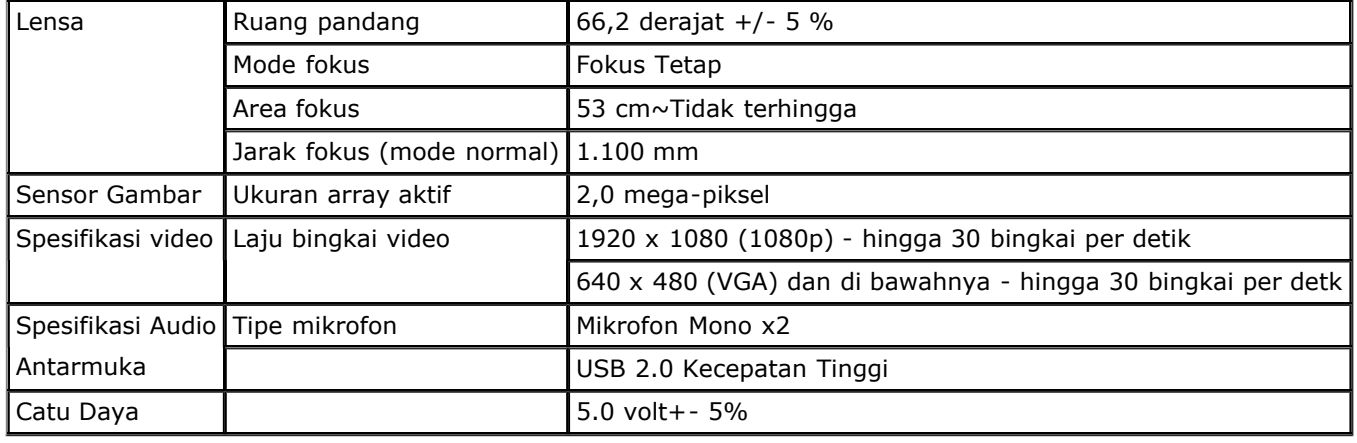

### **Penentuan Pin**

### **Soket DisplayPort Soket HDMI**

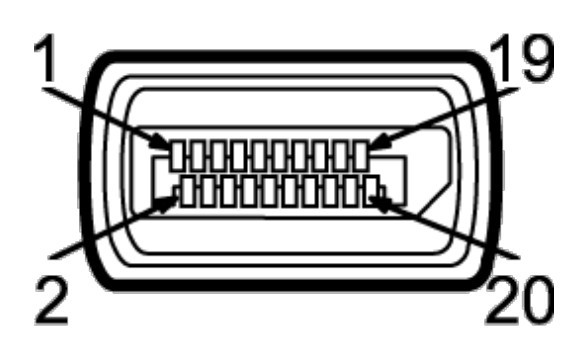

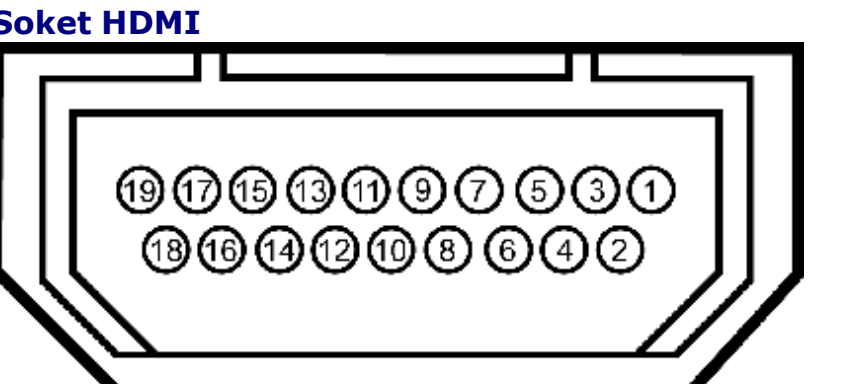

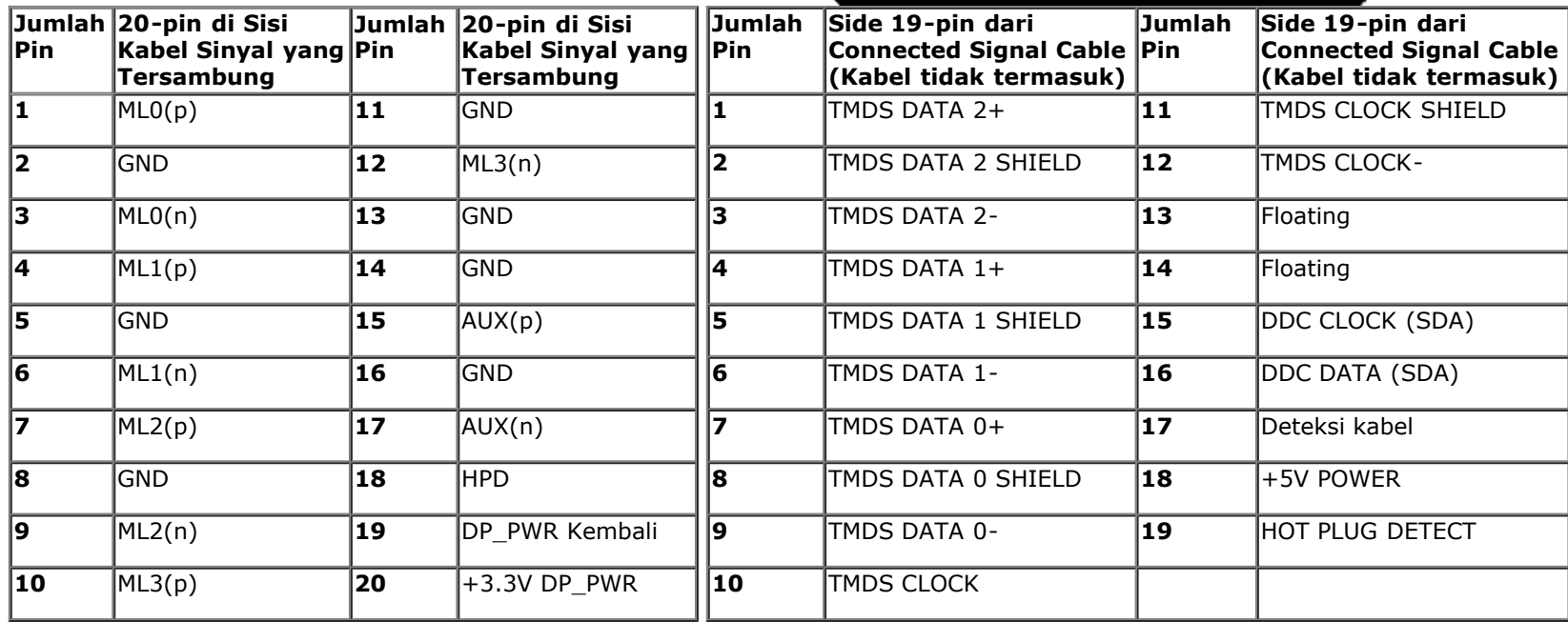

### <span id="page-15-0"></span>**Kemampuan Plug and Play**

<span id="page-15-1"></span>Anda dapat memasang monitor di semua sistem Plug and Play yang kompatibel. Monitor secara otomatis menyediakan EDID (Extended Display Identification Data) pada sistem komputer menggunakan protokol DDC (Display Data Channel), sehingga sistem dapat berkonfigurasi sendiri dan mengoptimalkan pengaturan monitor. Sebagian besar pemasangan monitor berjalan secara otomatis. Anda dapat memilih pengaturan yang berbeda jika ingin. Untuk informasi tentang cara mengubah pengaturan monitor, lihat [Mengoperasikan Monitor](#page-23-0).

## **Interface USB (Universal Serial Bus)**

Bagian ini memberikan informasi tentang port USB yang tersedia di sisi kiri monitor.

**CATATAN:** Port USB pada monitor ini kompatibel dengan USB 3.0.

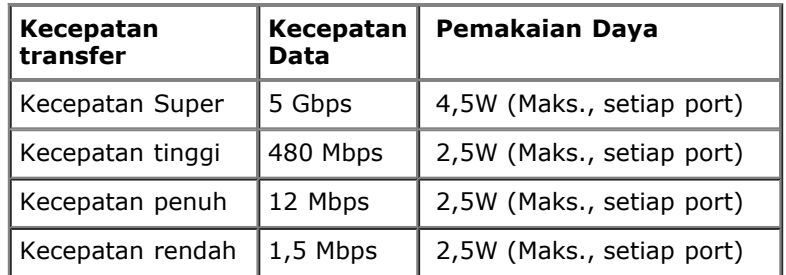

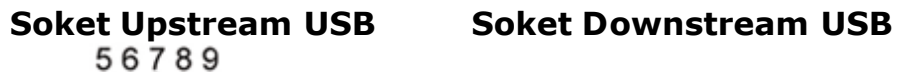

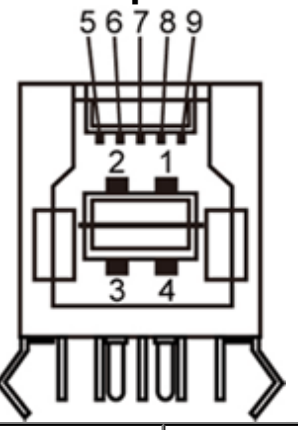

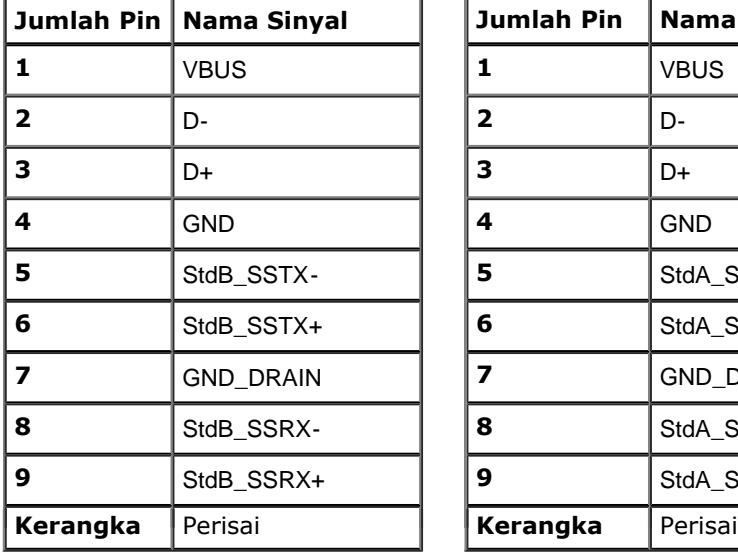

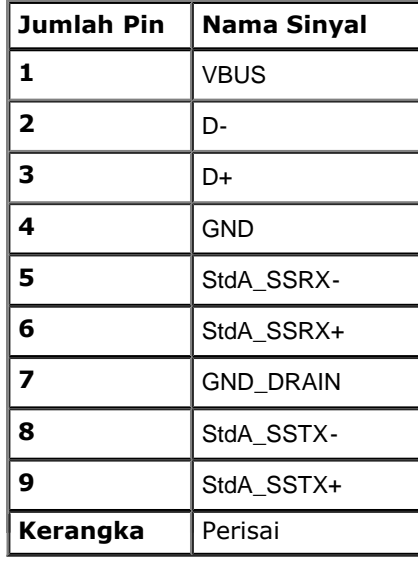

### **Port USB**

- 1 upstream bagian belakang
- 4 downstream 2 di bagian belakang; 2 di sisi kiri

**CATATAN:** Fungsionalitas USB 3.0 memerlukan komputer yang kompatibel dengan USB 3.0.

**CATATAN:** Interface USB monitor hanya berfungsi bila monitor hidup atau berada dalam mode hemat daya. Jika monitor dimatikan, kemudian dihidupkan, periferal yang terpasang mungkin memerlukan beberapa detik untuk melanjutkan fungsi normal.

### **Port Ethernet**

### **Port Ethernet**

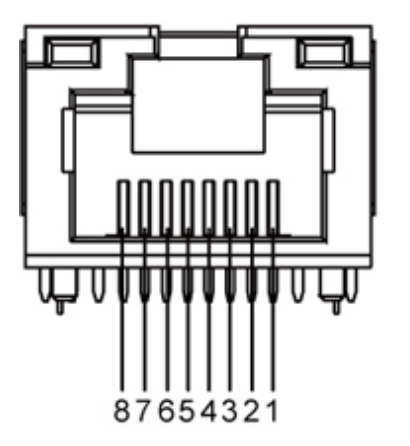

### **Pin keluar RJ45 untuk 10BASE-T dan 100BASE-TX Pin keluar RJ45 untuk 1000Base-T (Gigabit LAN)**

<span id="page-17-0"></span>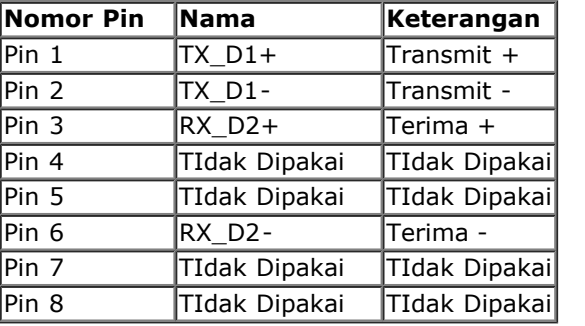

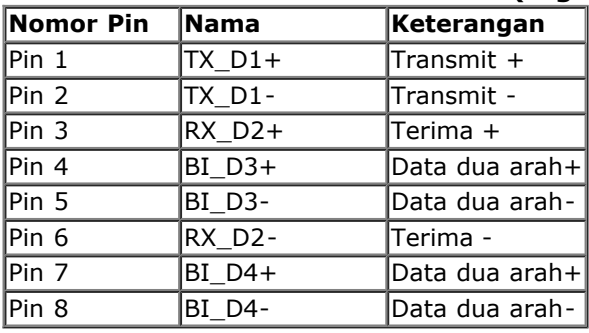

### **Kebijakan Kualitas dan Piksel Monitor LCD**

<span id="page-18-0"></span>Selama proses pembuatan Monitor LCD, satu atau beberapa piksel menjadi tetap dalam kondisi yang tidak berubah adalah hal yang biasa terjadi serta sulit diketahui dan tidak mempengaruhi kualitas atau kegunaan tampilan. Untuk informasi lebih lanjut tentang Kebijakan Kualitas dan Piksel Monitor Dell, kunjungi situs Dell Support di: **support.dell.com**.

### **Panduan Pemeliharaan**

### **Membersihkan Monito[r](#page-47-0)**

**PERINGATAN: Baca dan ikuti petunjuk keselamatan sebelum membersihkan monitor.**

### ⚠ **PERINGATAN: Sebelum membersihkan monitor, lepaskan kabel daya monitor dari stopkontak.**

Untuk penerapan terbaik, ikuti petunjuk dalam daftar di bawah ini saat membuka kemasan, membersihkan, atau menangani monitor:

- Untuk membersihkan layar, usap layar dengan kain yang lembut dan lembap. Jika mungkin, gunakan tisu khusus pembersih layar atau larutan yang cocok untuk lapisan antistatis. Jangan gunakan bensin, thinner, amonia, pembersih yang abrasif, atau udara berkompresi.
- Gunakan kain hangat yang sedikit lembab untuk membersihkan monitor. Jangan gunakan deterjen jenis apapun karena beberapa deterjen meninggalkan bercak putih pada monitor.
- Jika melihat serbuk putih saat mengeluarkan monitor dari kemasan, bersihkan dengan kain.
- Tangani monitor Anda dengan hati-hati karena monitor yang berwarna lebih gelap dapat tergores dan goresan putih akan lebih terlihat dibandingkan dengan monitor yang berwarna lebih terang.
- [Untuk mempertahankan](#page-1-0) kualitas gambar terbaik pada monitor, gunakan screensaver yang berubah secara dinamis dan matikan monitor jika tidak digunakan.

Kembali ke Halaman Daftar Isi

## <span id="page-19-0"></span>**Menyiapkan Monitor**

**Panduan Pengguna Monitor Dell™ S2340T**

- **[Menyambungkan Monitor](#page-19-1)**
- **Mengatur Kabel**

### <span id="page-19-1"></span>**Menyambungkan Monitor**

**A PERINGATAN:** Sebelum memulai prosedur apapun di bagian ini, ikuti [Petunjuk Keselamatan.](#page-47-0)

Untuk menyambungkan monitor ke komputer:

- 1. Matikan komputer, kemudian lepaskan kabel daya.
- 2. Sambungkan kabel HDMI hitam atau kabel konektor display (DisplayPort) ke port video yang sesuai pada bagian belakang komputer. Jangan gunakan semua kabel pada komputer yang sama. Gunakan semua kabel hanya bila tersambung ke komputer berbeda dengan sistem video yang sesuai.

## **Menyambungkan kabel DisplayPort hitam**

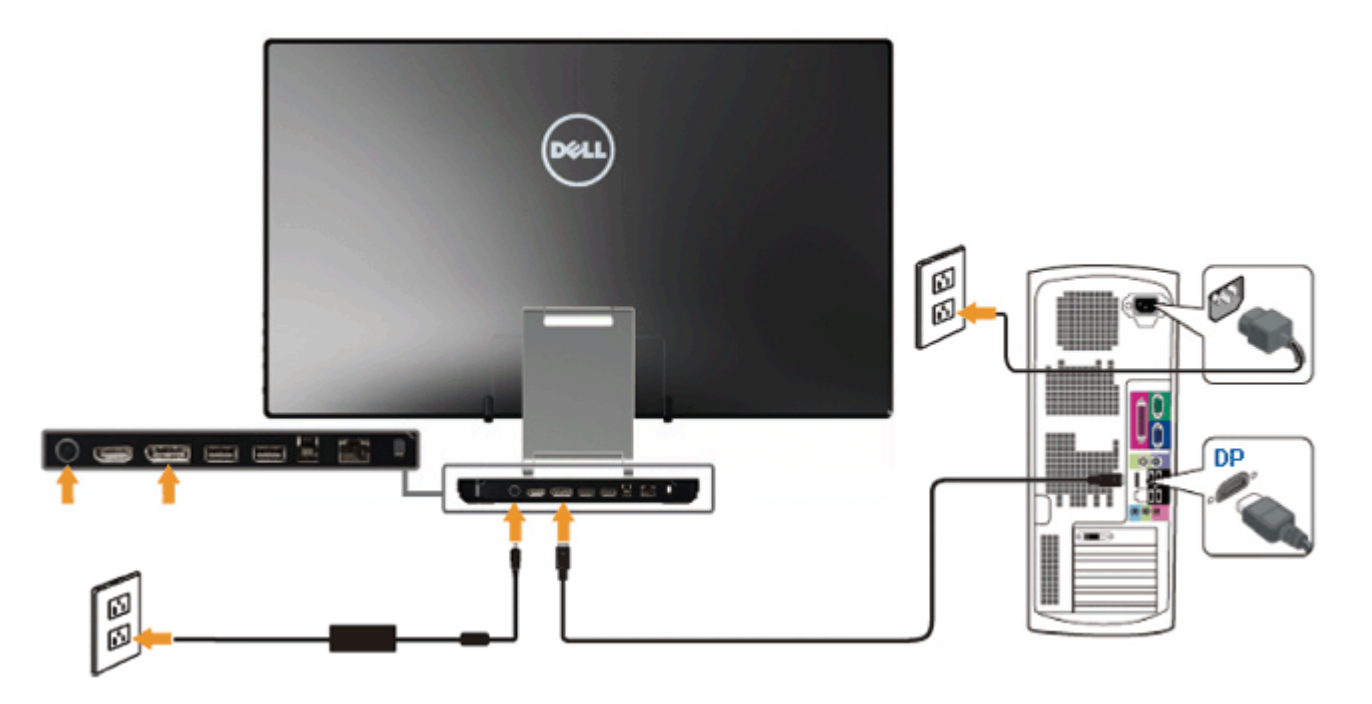

### **Menghubungkan Kabel HDMI**

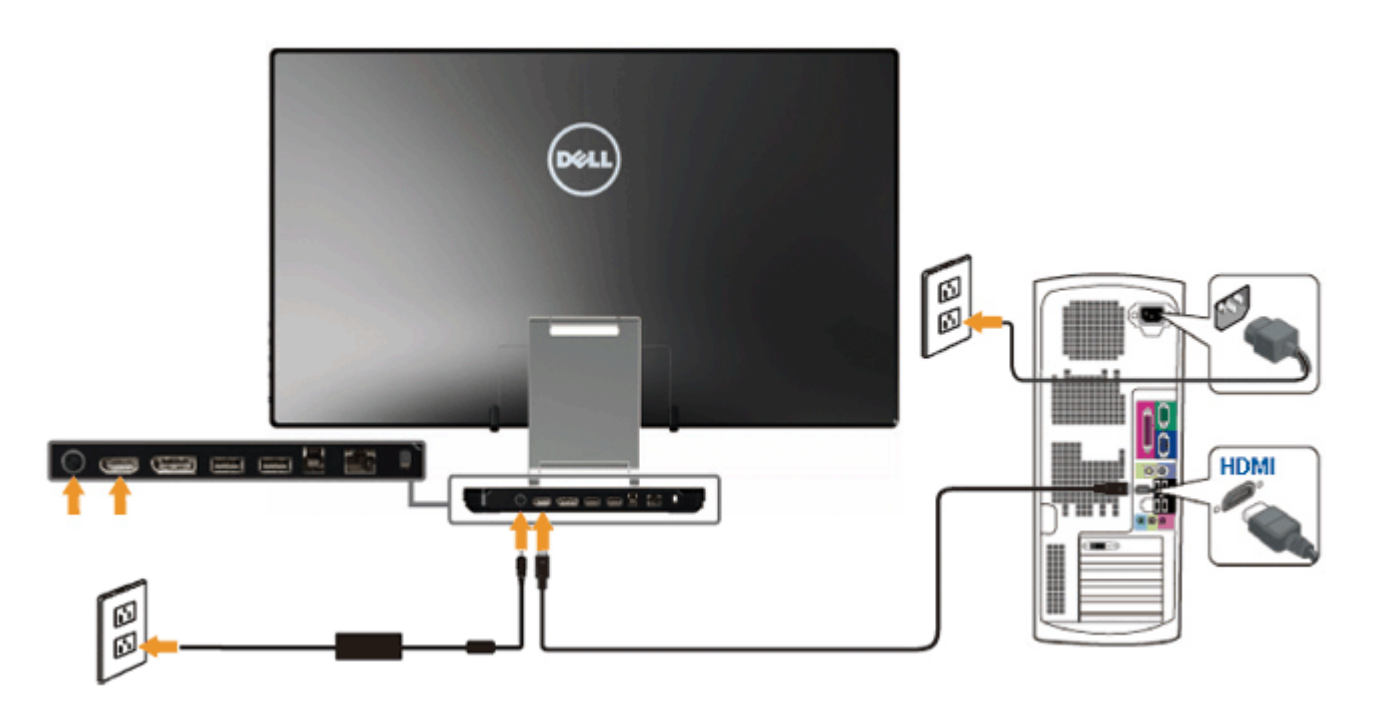

**PERHATIAN:** Gambar hanya digunakan sebagai ilustrasi. Tampilan komputer dapat beragam.

### **Menyambungkan kabel USB**

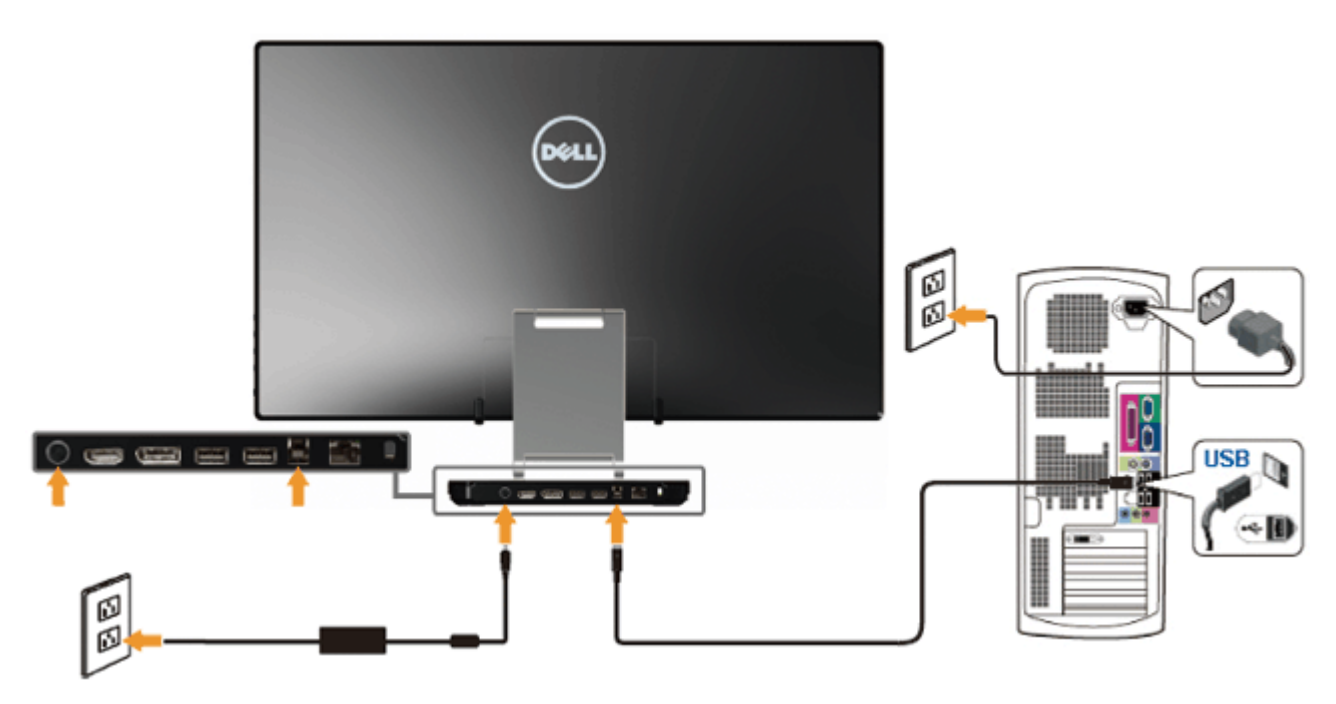

Setelah Anda menyambungkan kabel HDMI/DP, ikuti prosedur di bawah ini untuk menyambungkan kabel USB ke komputer dan menyelesaikan konfigurasi monitor:

1. Pasang driver DisplayLink dari CD Resource.

- 2. Ubah sumber input ke USB.
- 3. Sambungkan port USB upstream (kabel disediakan) ke port USB yang sesuai pada komputer. (Lihat bawah untuk detailnya.)
- 4. Jika monitor Anda menampilkan gambar, pemasangan berarti sudah selesai. Jika monitor tidak menampilkan gambar, lihat Menyelesaikan Masalah.
- 5. Gunakan tali Velcro pada dudukan monitor untuk mengatur kabel.

## **Mengatur Kabel**

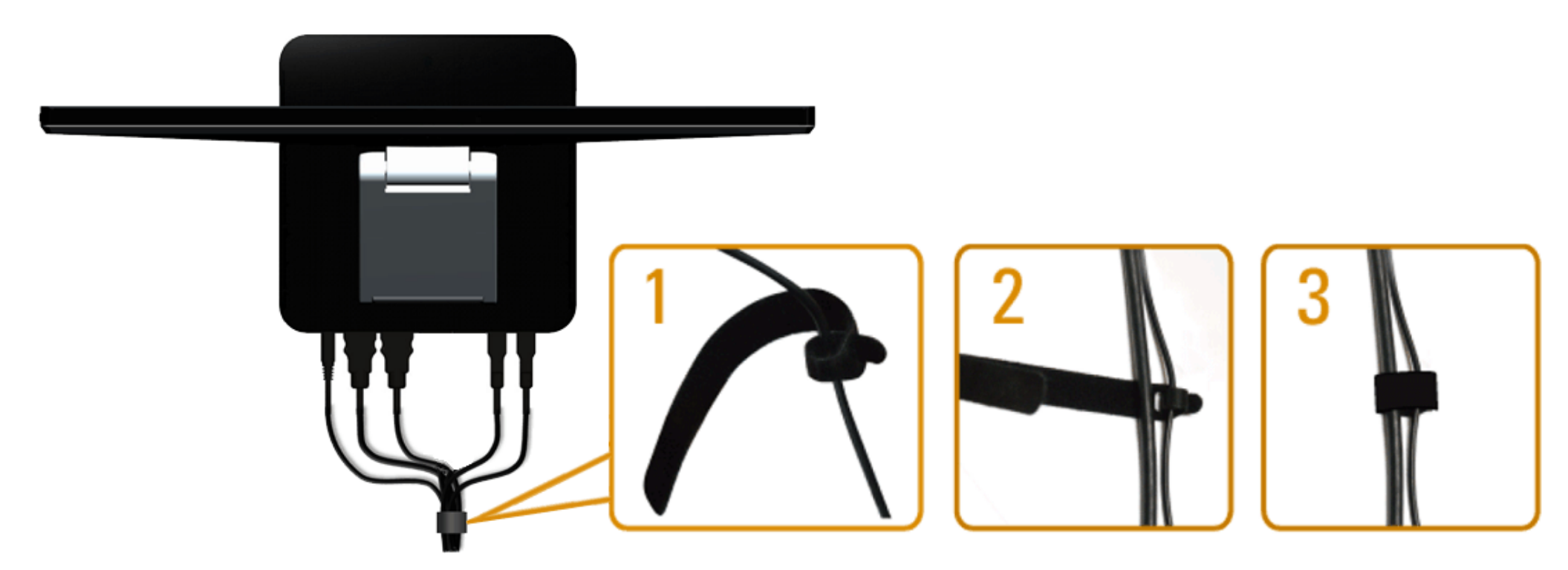

[Setelah memasang semua kab](#page-1-0)el yang diperlukan ke monitor dan komputer, (Lihat <u>Menyambungkan Monitor</u> Anda untuk pemasangan kabel,) gunakan tali Velcro untuk mengatur semua kabel yang ditunjukkan di atas.

Kembali ke Halaman Daftar Isi

## <span id="page-23-0"></span>**Mengoperasikan Monitor**

**Panduan Pengguna Monitor Dell™ S2340T**

- ۰ [Menggunakan Kontrol Panel Sisi](#page-23-1)
- [Menggunakan Menu OSD \(Tampilan di Layar\)](#page-24-0)
- **Mengatur Resolusi Maksimum**
- **Penyiapan USB Layar, USB Audio, USB Ethernet**
- [Menggunakan Skenario Kemiringan dan Sentuh](#page-40-1)

### <span id="page-23-1"></span>**Menggunakan Kontrol Panel Sisi**

Gunakan tombol kontrol pada sisi monitor untuk menyesuaikan karakteristik gambar yang sedang ditampilkan. Karena Anda menggunakan tombol ini untuk menyesuaikan kontrol, OSD menunjukkan nilai angka dari karakteristiknya saat berubah.

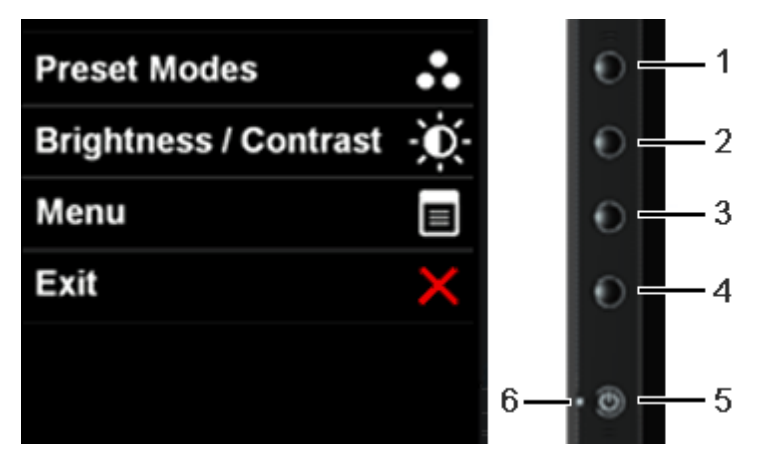

Tabel berikut menjelaskan tombol panel sisi:

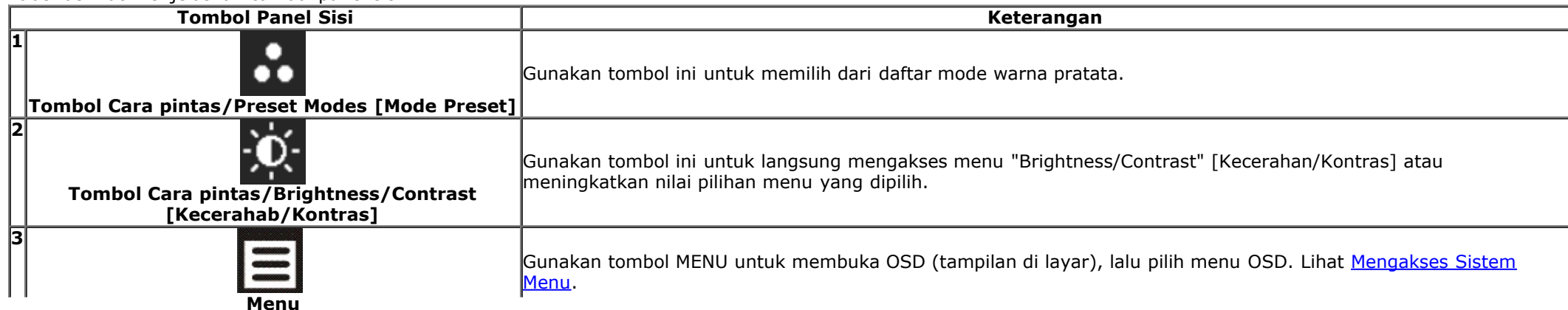

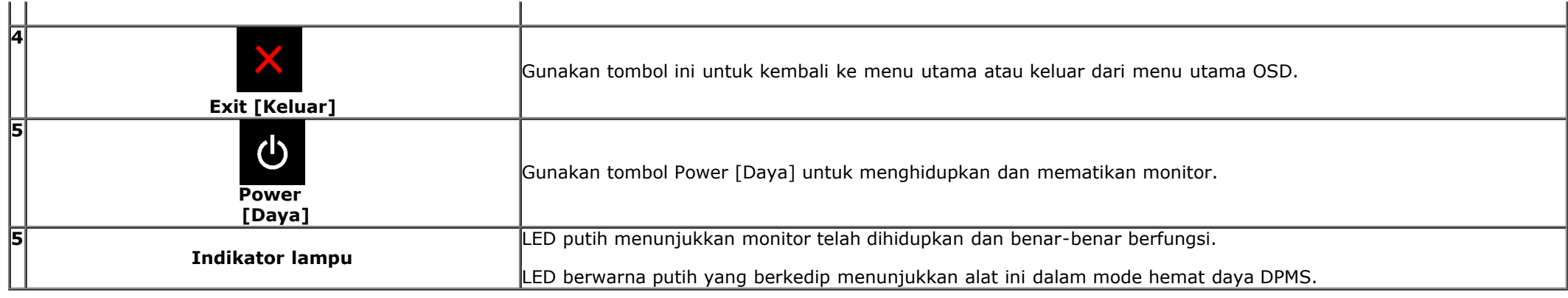

### <span id="page-24-0"></span>**Menggunakan Menu OSD (Tampilan di Layar)**

### <span id="page-24-1"></span>**Mengakses Sistem Menu**

**CATATAN:** Jika Anda mengubah pengaturan, kemudian melanjutkan ke menu lain atau keluar dari menu OSD, monitor akan menyimpan perubahan tersebut secara otomatis. Perubahan juga akan disimpan jika Anda mengubah pengaturan, kemudian tunggu hingga menu OSD hilang.

 $\left\langle \downarrow \right\rangle$ 

1. Tekan tombol  $\Xi$  untuk menjalankan menu OSD dan menampilkan menu utama.

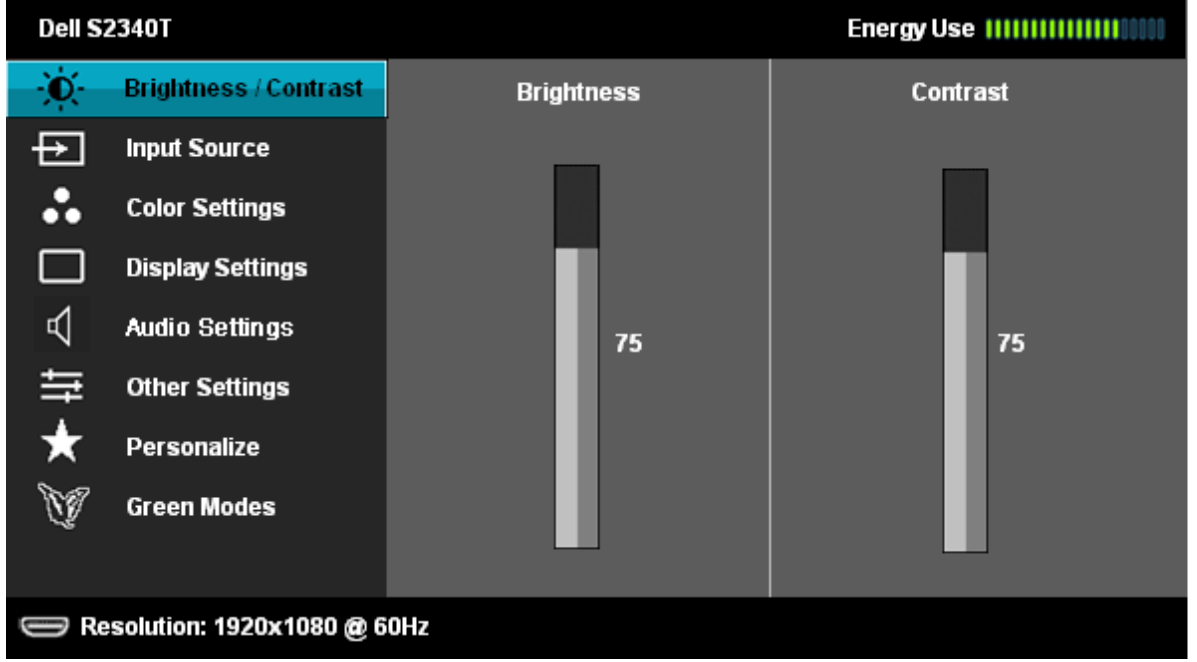

2. Tekan tombol dan **baga dan keralih di antara pilihan pengaturan.** Saat berpindah dari satu ikon ke ikon lainnya, nama pilihan akan disorot. Lihat tabel berikut untuk daftar lengkap semua pilihan yang tersedia pada monitor.

3. Tekan tombol  $\blacktriangleright$  sekali untuk mengaktifkan pilihan yang disorot.

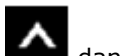

4. Tekan tombol dan **W** untuk memilih parameter yang diinginkan.

5. Tekan tombol  $\rightarrow$  untuk memasukkan panel geser, lalu gunakan tombol dan dan  $\blacksquare$ , sesuai indikator pada menu untuk membuat perubahan

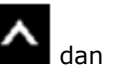

6. Gunakan pilihan  $\blacksquare$ untuk kembali ke menu utama atau keluar dari menu OSD.

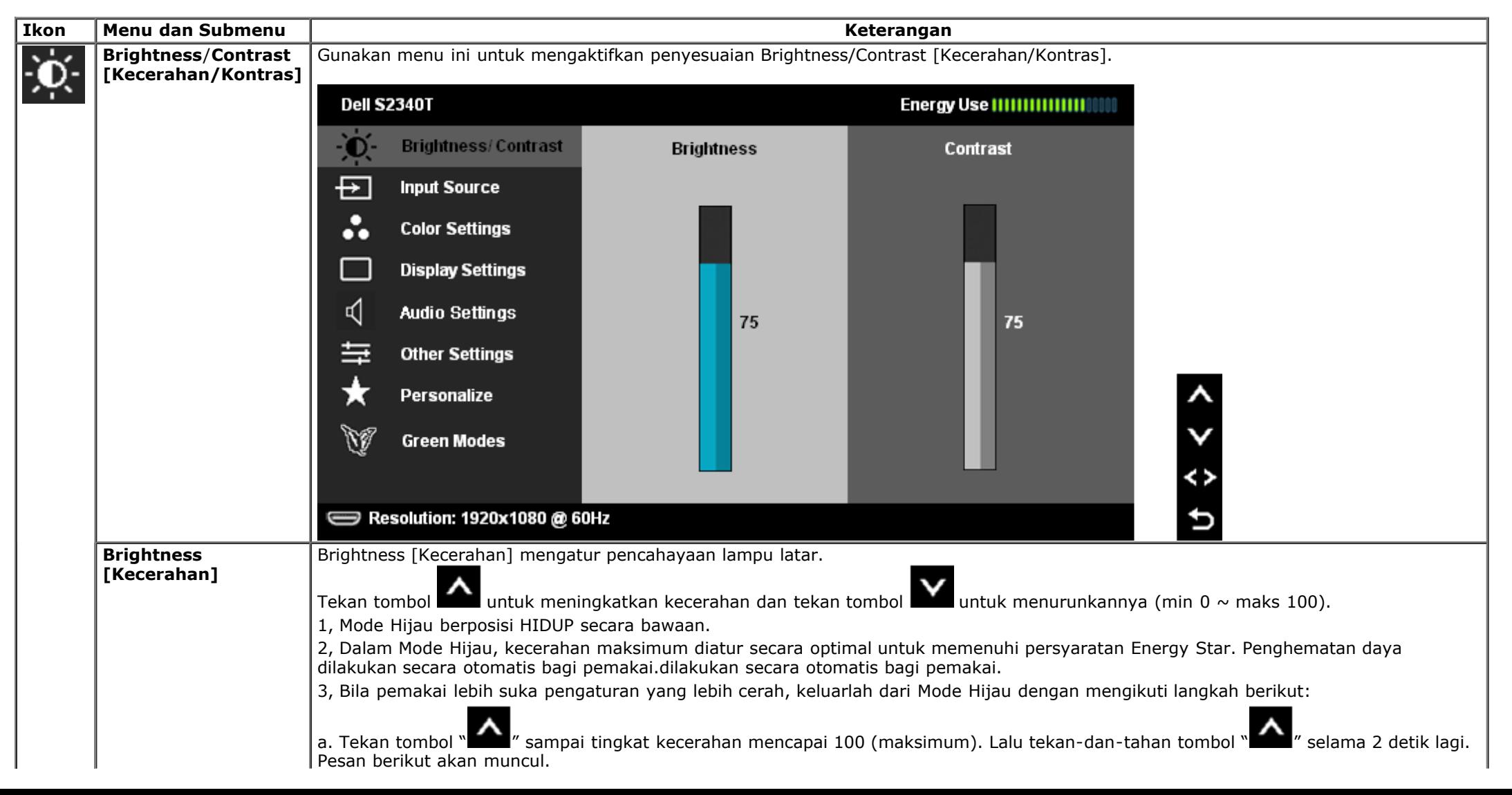

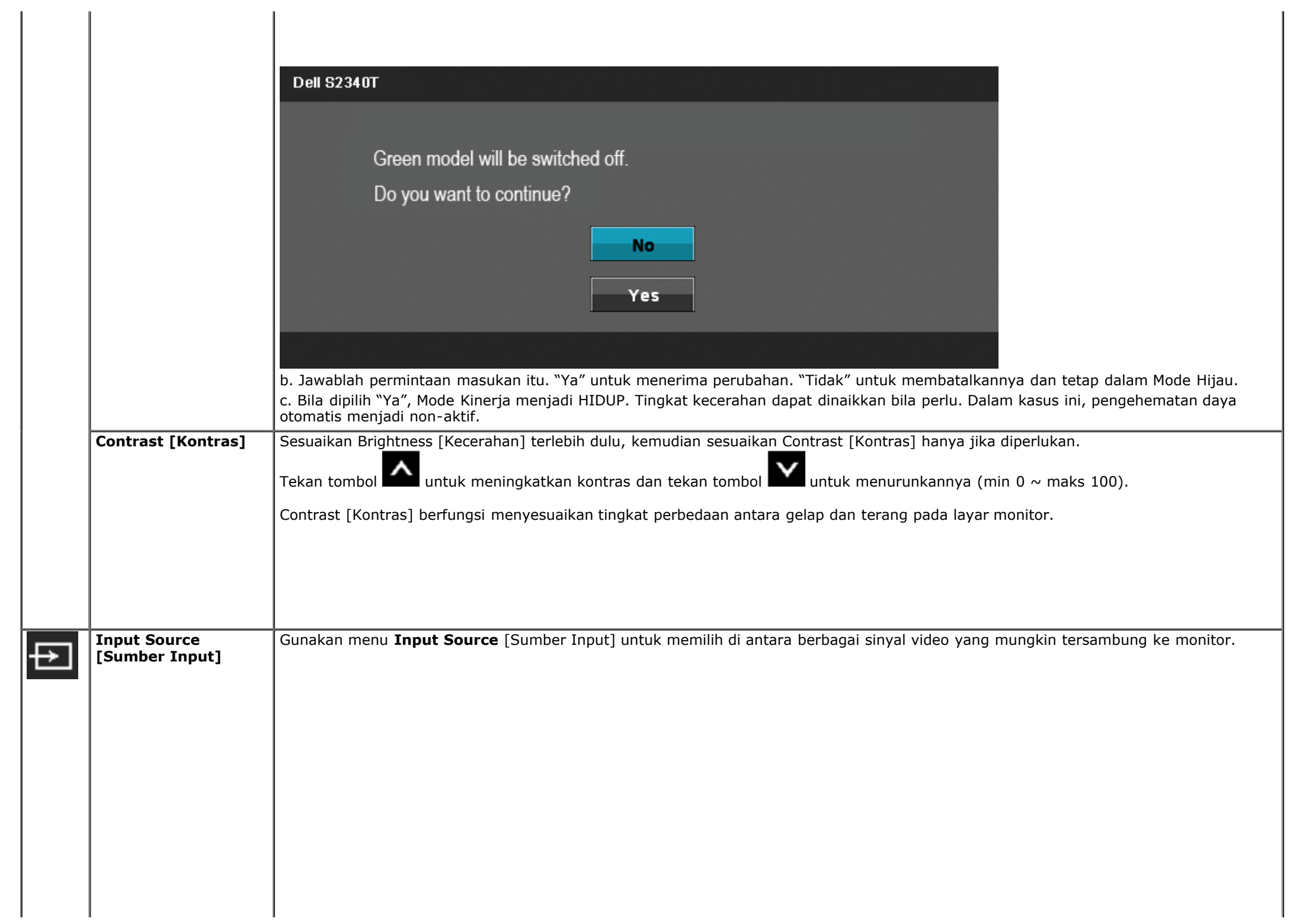

<span id="page-27-0"></span>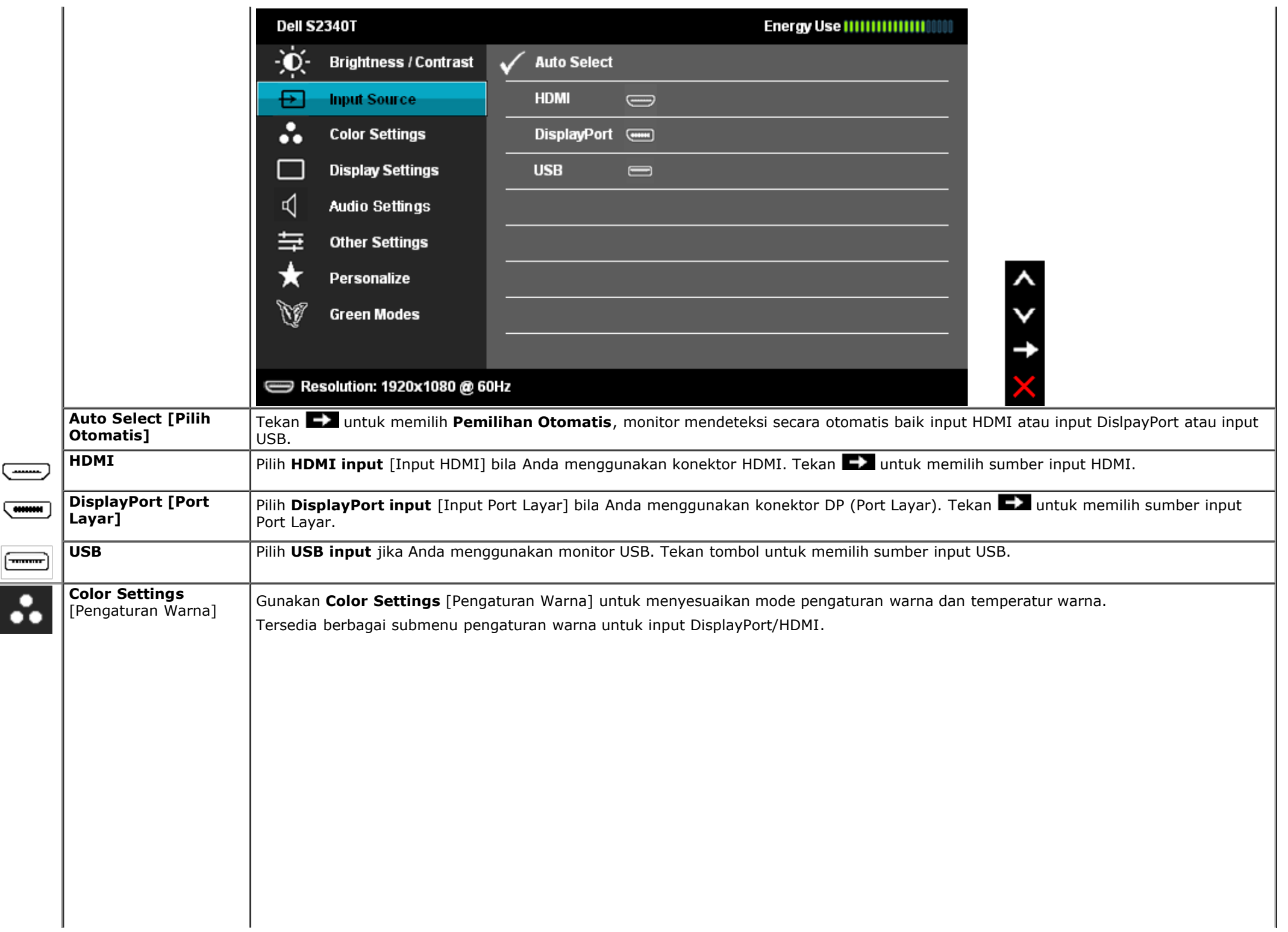

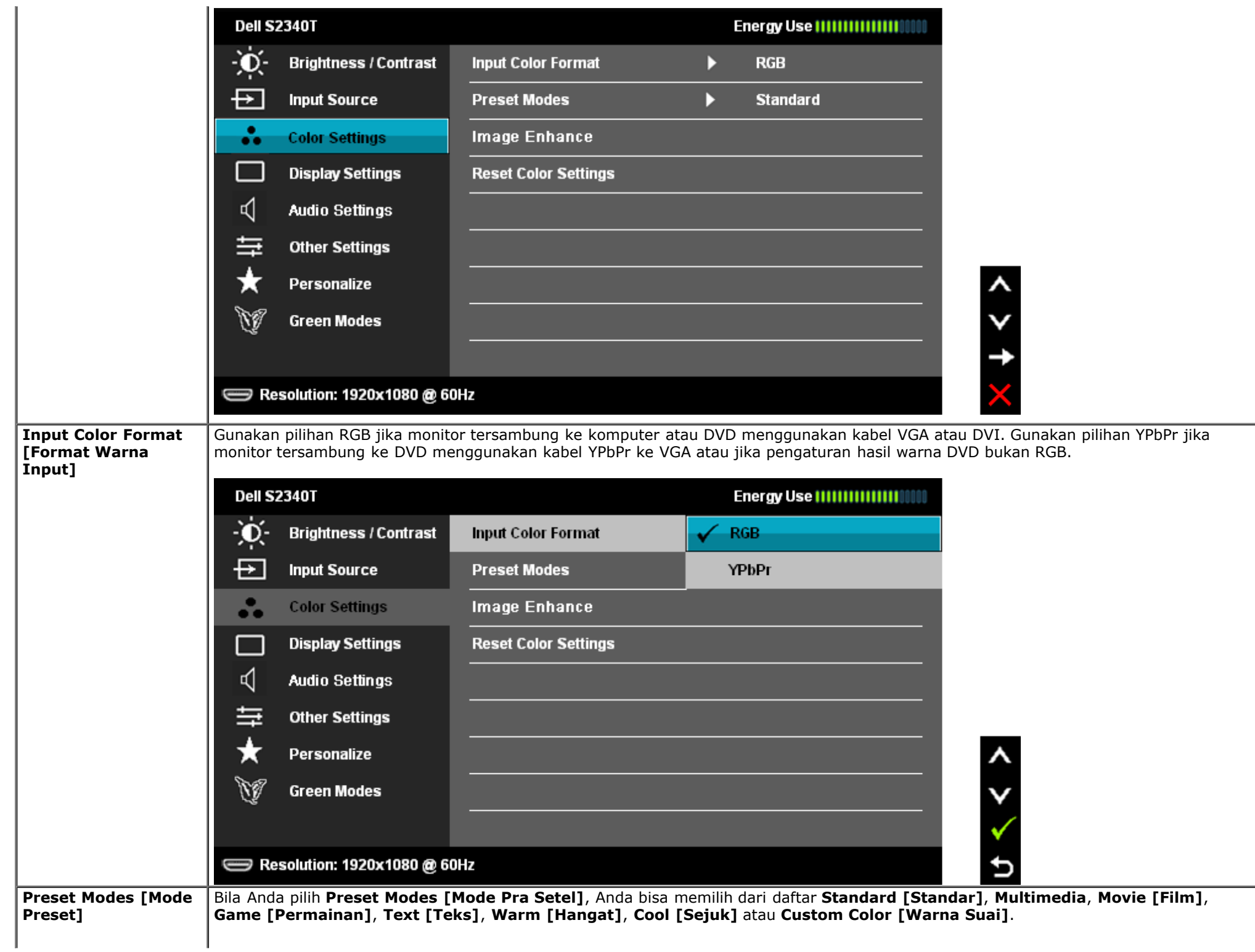

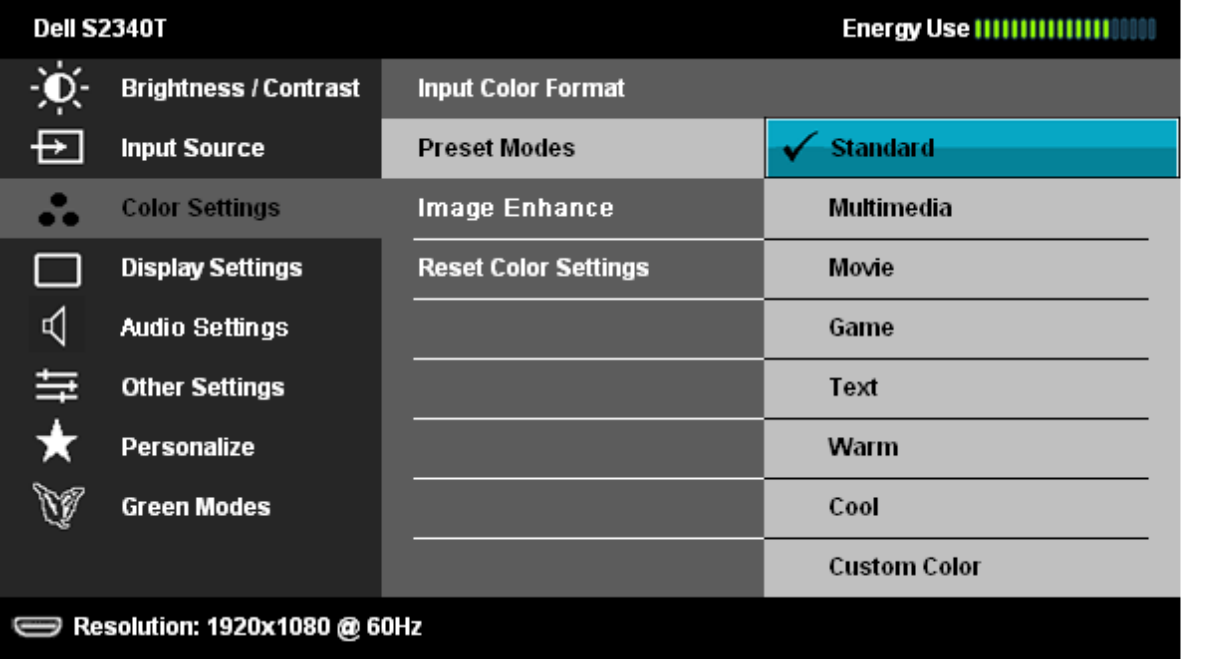

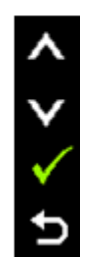

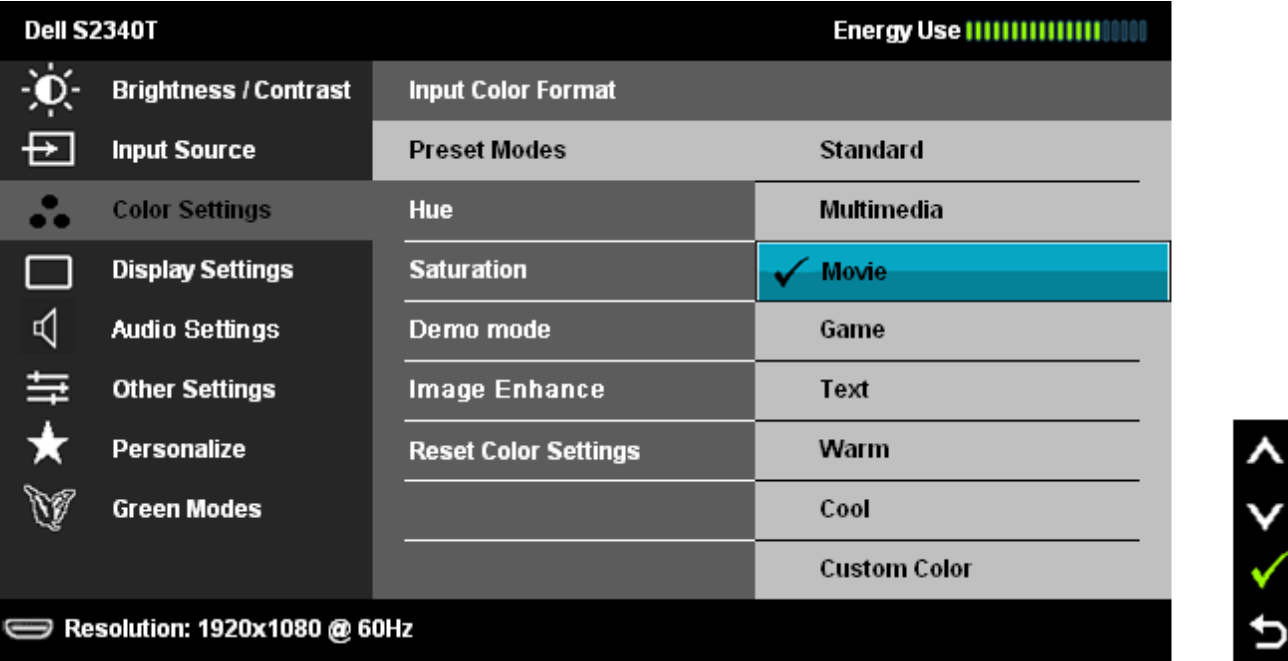

- **Standard [Standar]**: Menggunakan pengaturan warna default monitor. Ini adalah mode preset default.
- **Multimedia**: Menggunakan pengaturan warna ideal untuk aplikasi multimedia.
- **Movie [Film]**: Menggunakan pengaturan warna ideal untuk film.
- **Text [Teks]**: Berikan setelan kecerahan dan ketajaman yang cocok untuk membaca teks.
- **Warm [Hangat]**: Meningkatkan temperatur warna. Layar akan tampak lebih hangat dengan warna merah/kuning.

<span id="page-30-0"></span>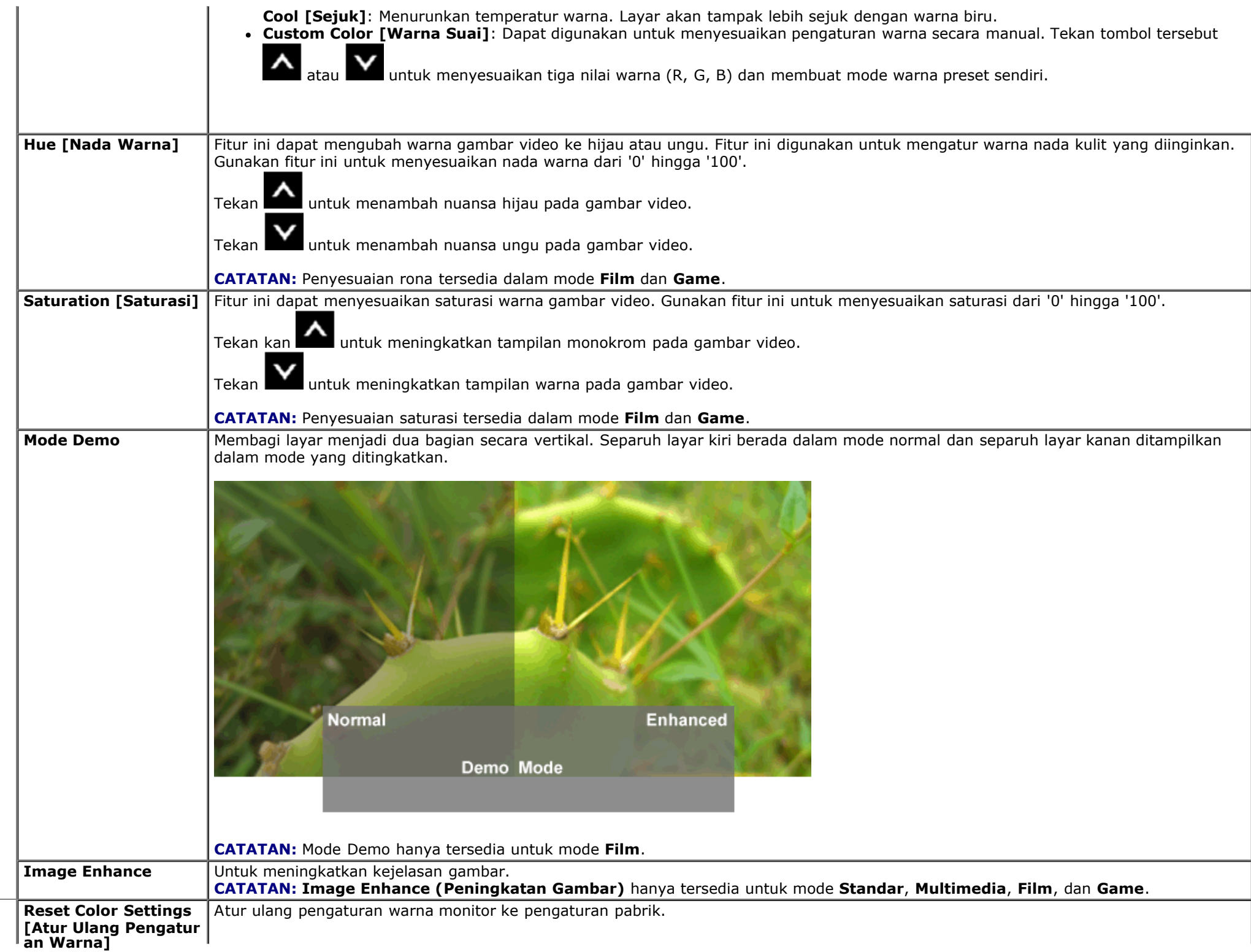

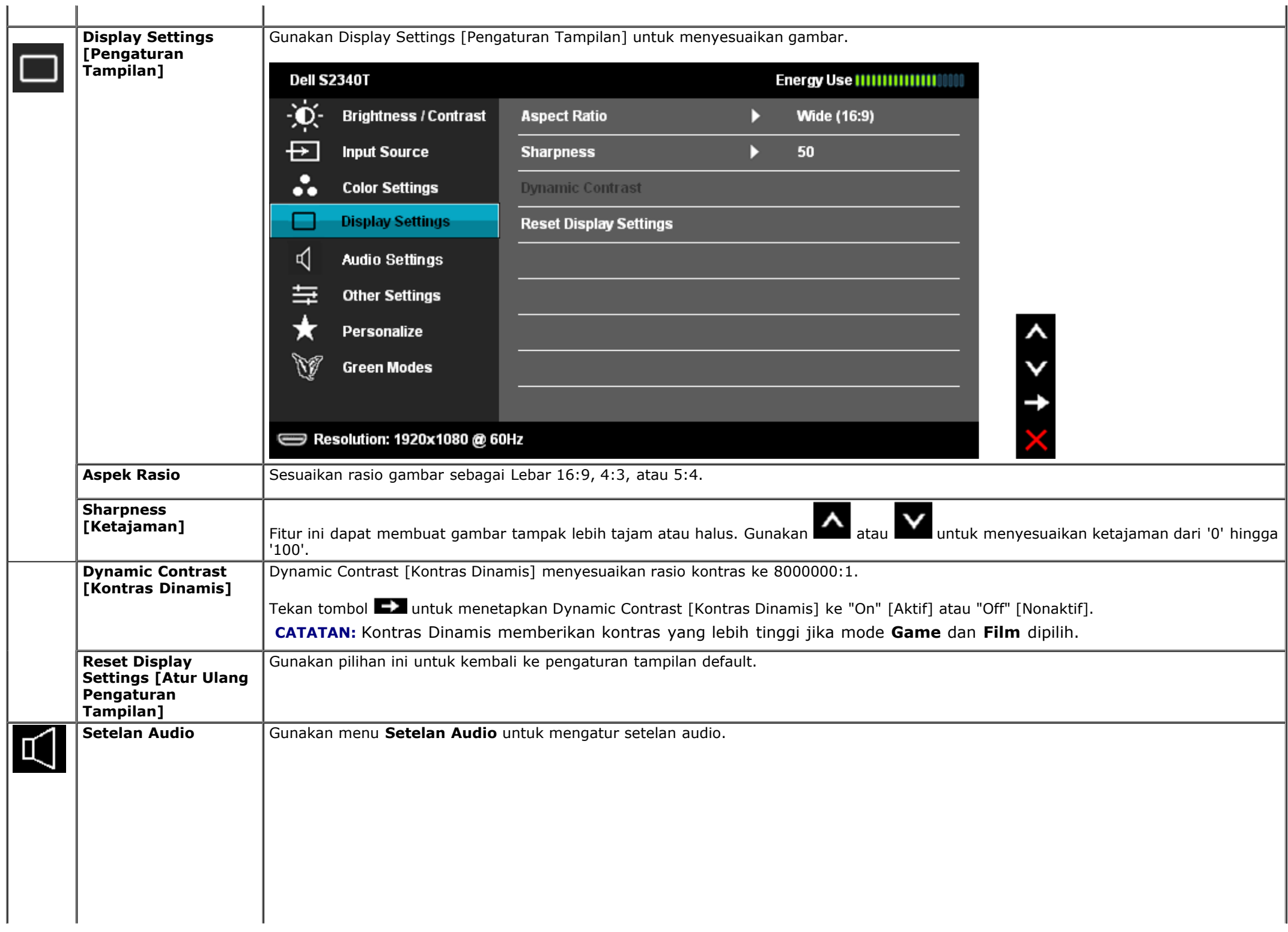

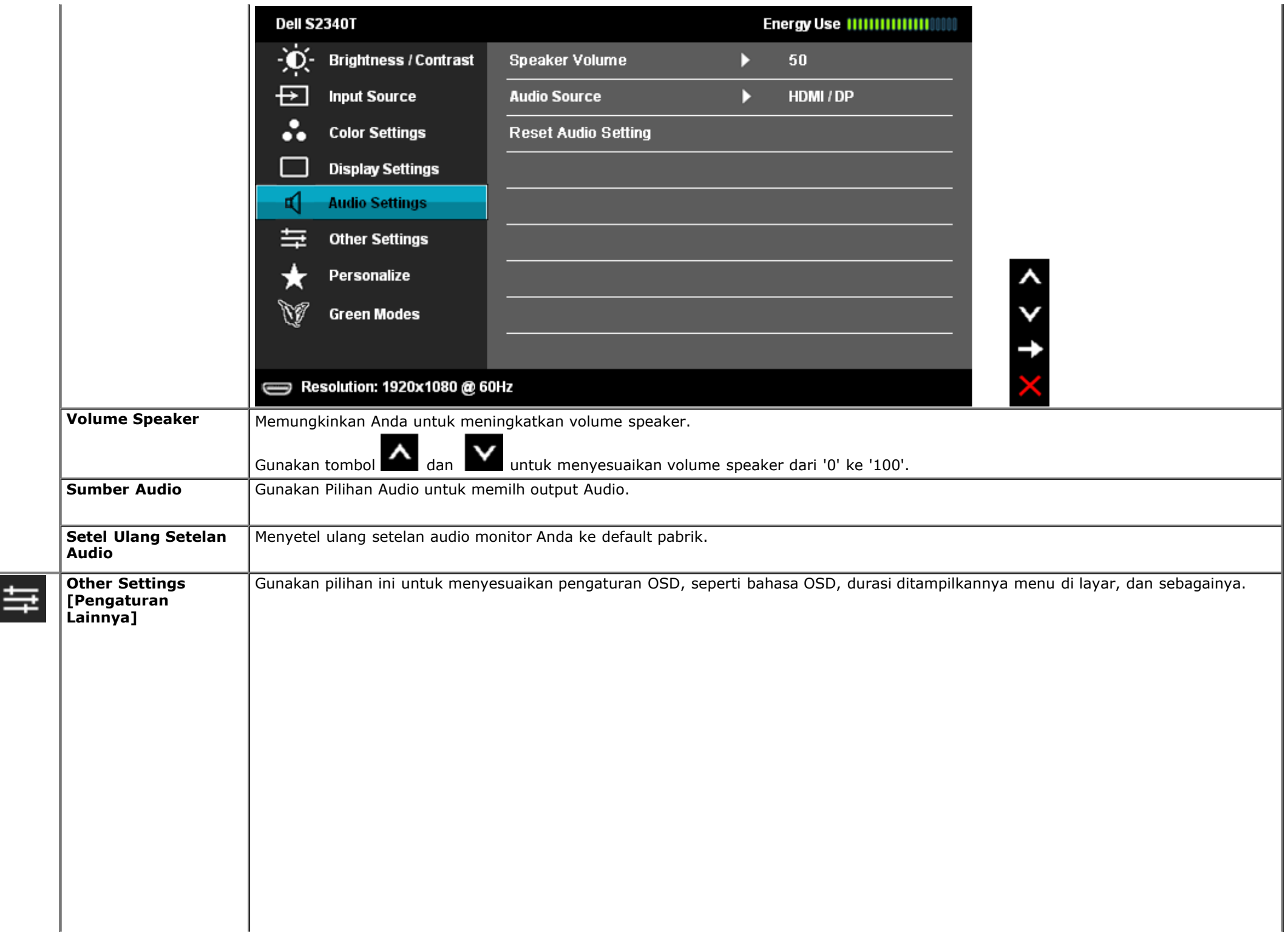

<span id="page-33-0"></span>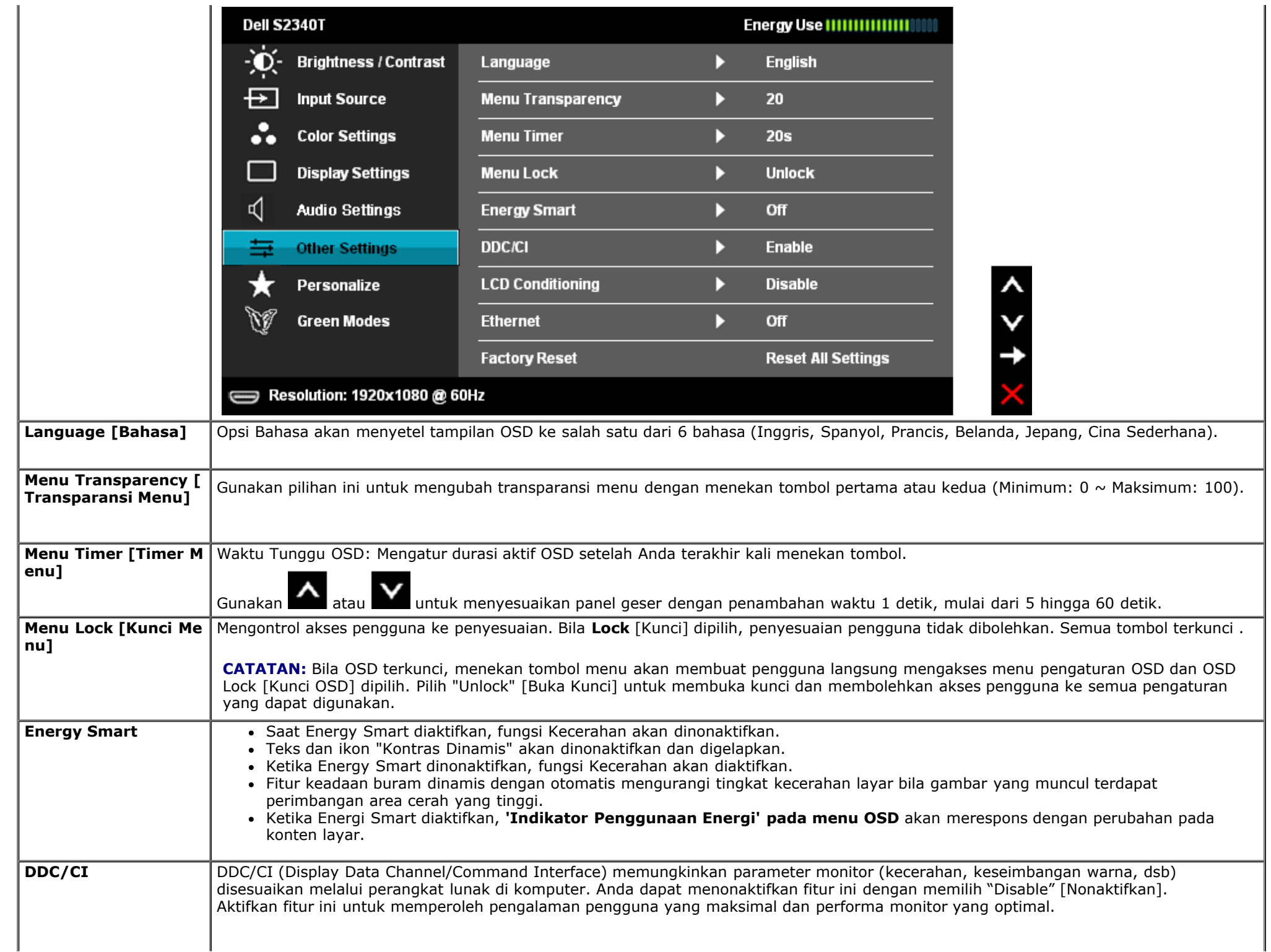

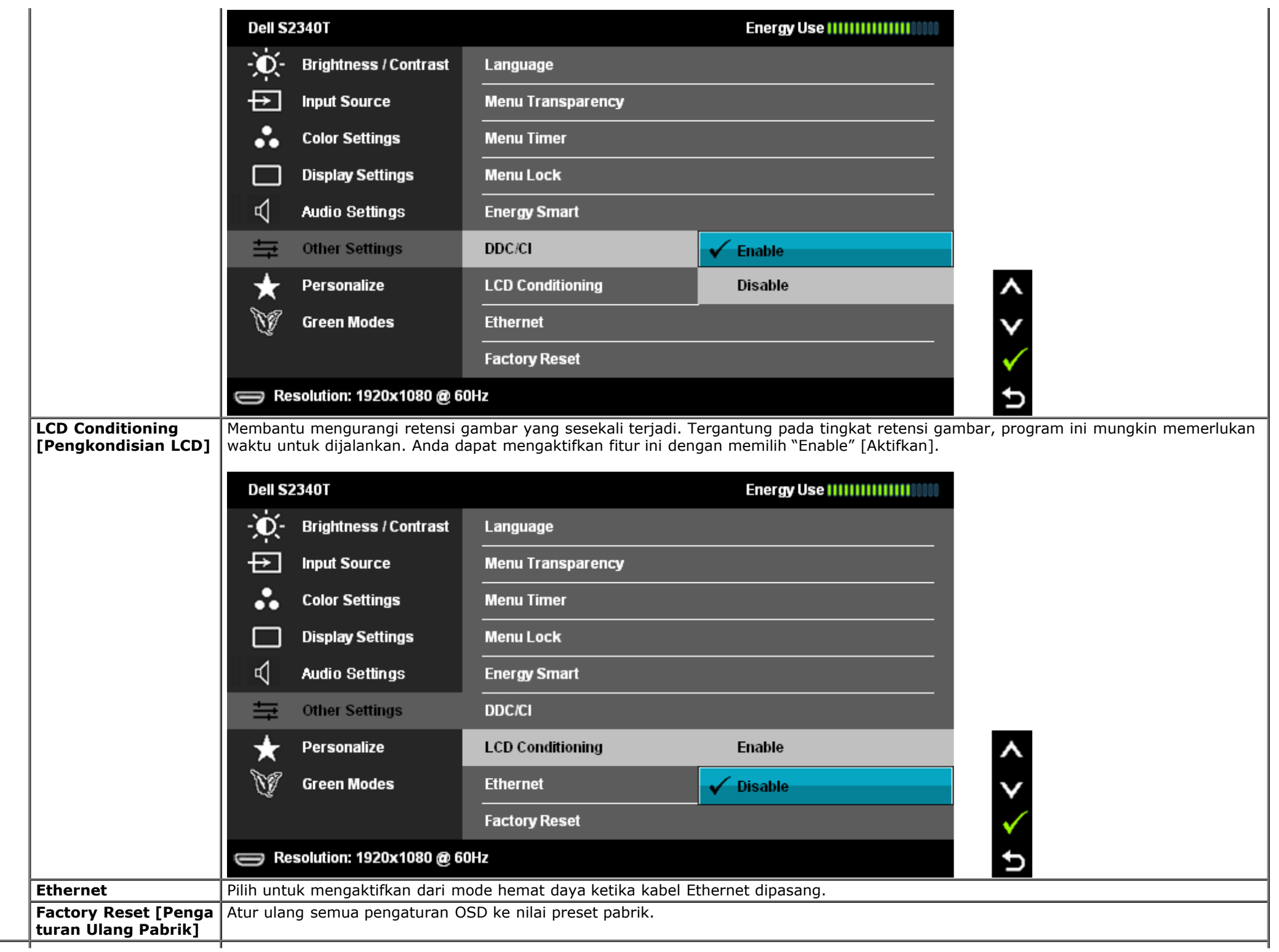

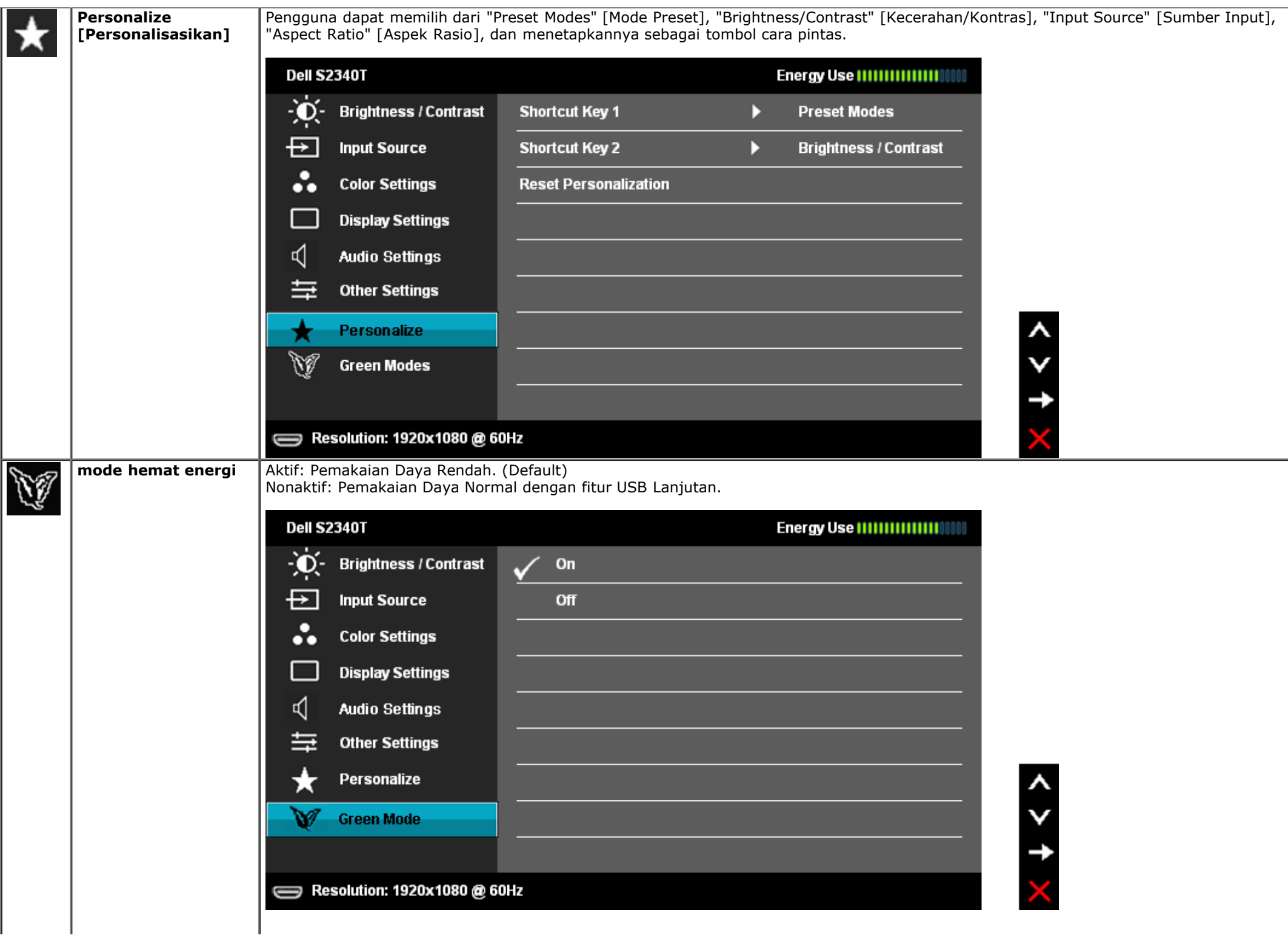

Ketika pengguna memilih 'USB' dalam 'Sumber Input', dialog akan muncul dan hilang setelah 4 detik:

**Dell S2340T** 

Swiching out of Green mode...

 $\qquad \qquad \Longleftrightarrow$ 

Jika tidak ada sumber input dan jika pengguna memilih 'USB', sebuah dialog akan muncul dan hilang setelah 4 detik:

**Dell S2340T** 

Swiching out of Green mode...

 $\qquad \qquad \Longleftrightarrow$ 

Ketika pengguna memilih mode 'Hemat Daya', sebuah dialog akan muncul dan hilag setelah 4 detik:

**Dell S2340T** 

Advanced USB features will be disabled.

 $\qquad \qquad \Longleftrightarrow$ 

### **Pesan Peringatan OSD**

Bila Dynamic Contrast Feature [Fitur Kontras Dinamis] diaktifkan (dalam mode ini: Game [Permainan] dan Movie [Film]), penyesuaian kecerahan manual akan dinonaktifkan.

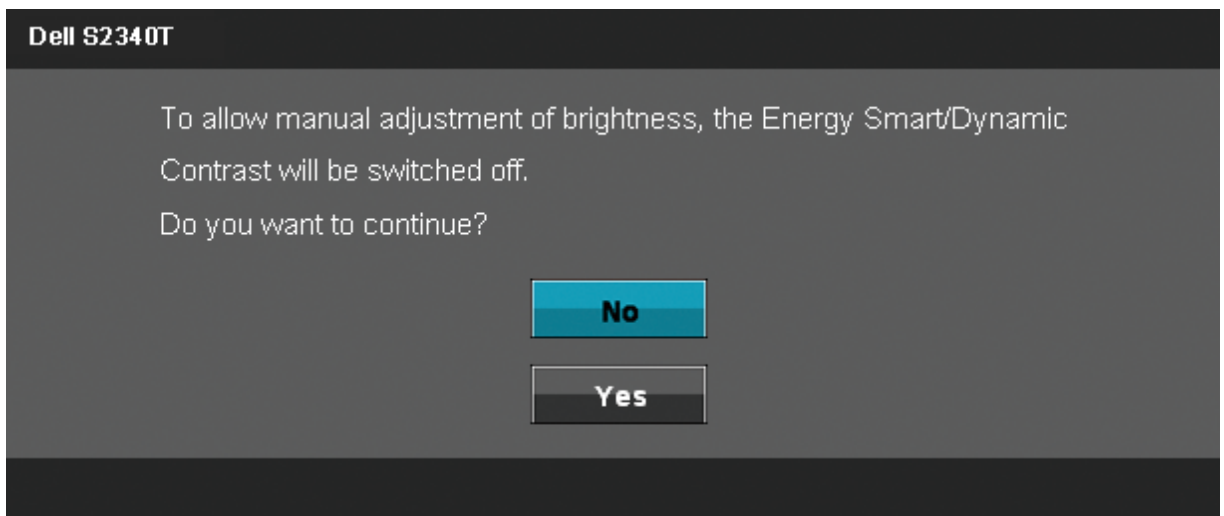

Bila monitor tidak mendukung mode resolusi khusus, Anda akan melihat pesan berikut ini:

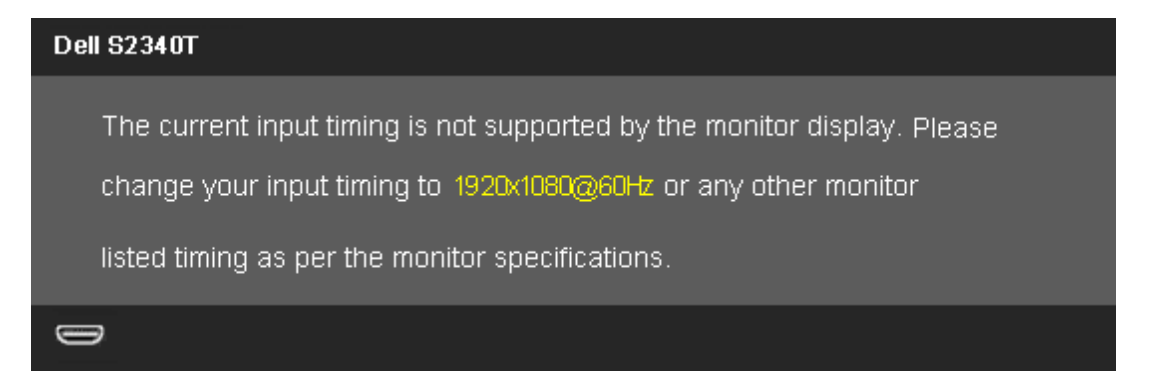

Ini berarti monitor tidak dapat disinkronisasikan dengan sinyal yang diterima dari komputer. Lihat [Spesifikasi Monitor](#page-10-0) untuk jangkauan frekuensi Horizontal dan Vertikal yang dapat dicapai oleh monitor ini. Mode yang disarankan adalah 1920 x 1080.

Anda akan melihat pesan berikut sebelum fungsi DDC/CI dinonaktifkan.

### **Dell S2340T**

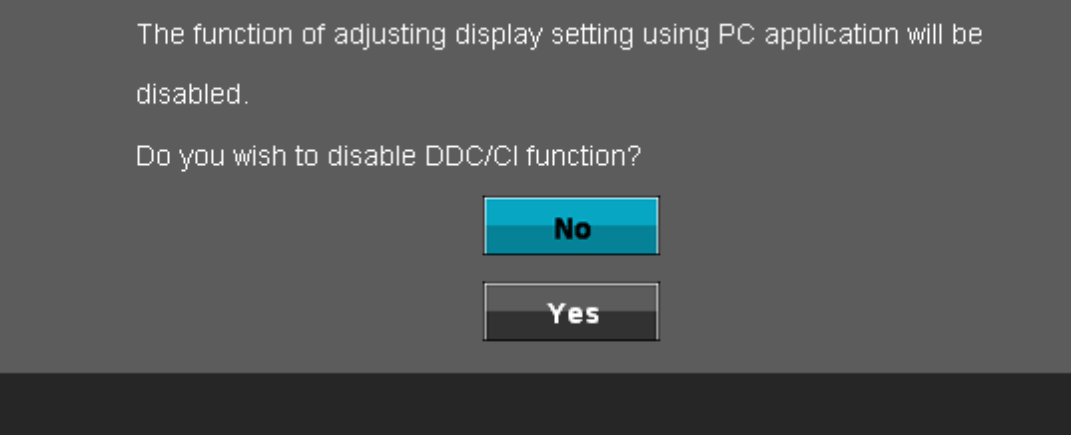

Bila monitor beralih ke mode Power Save [Hemat Daya], pesan berikut akan ditampilkan:

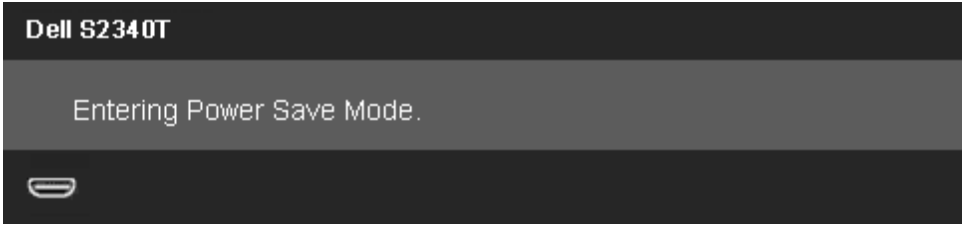

Aktifkan komputer, kemudian hidupkan monitor agar dapat mengakses [OSDD](#page-24-0)

Jika Anda menekan tombol apapun selain tombol daya, salah satu pesan berikut akan ditampilkan, tergantung pada input yang dipilih: **DisplayPort/HDMI input** [Input DisplayPort/HDMI]

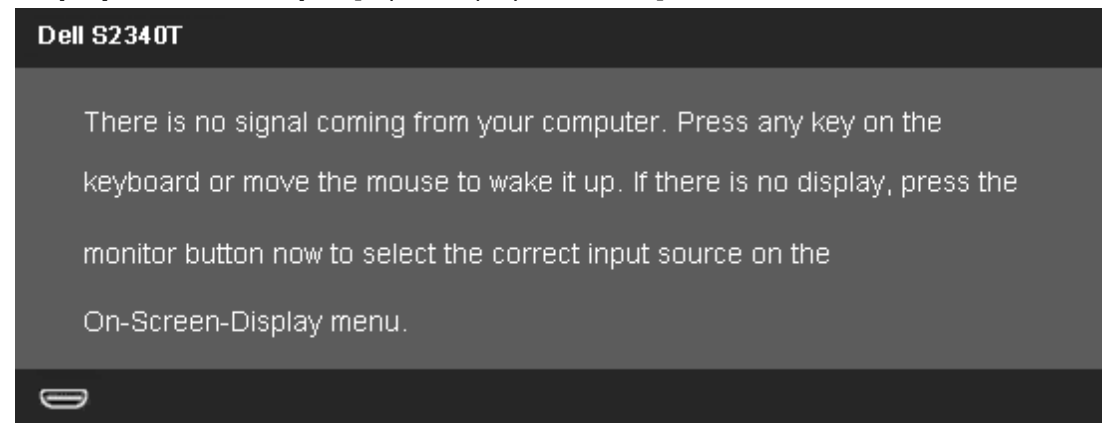

Jika salah satu dari DisplayPort atau HDMI dipilih dan baik DisplayPort dan HDMI tidak terhubung, kotak dialog mengambang seperti yang ditunjukkan di bawah ini muncul.

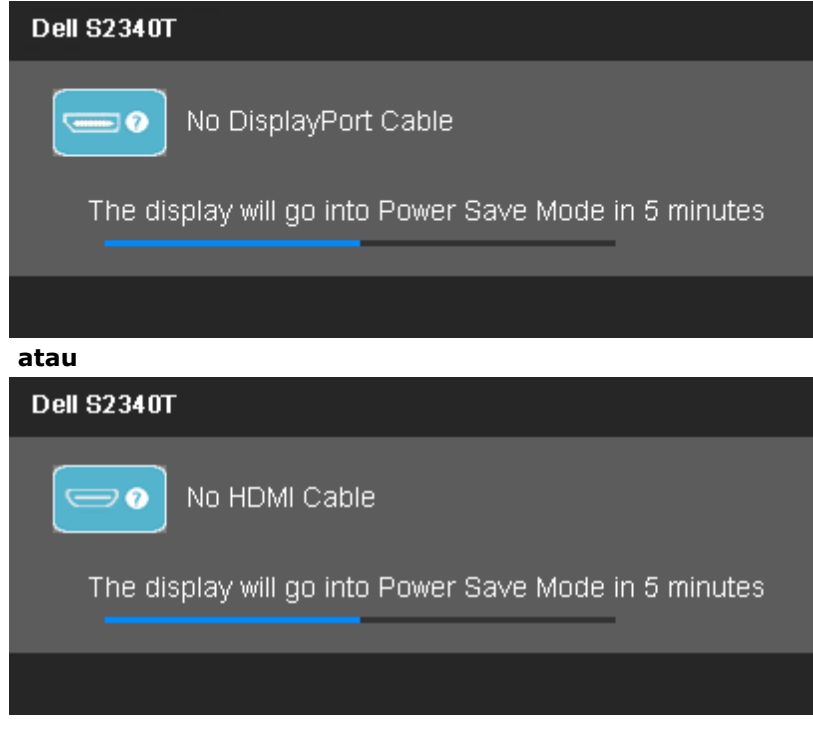

Untuk informasi lebih lanjut, lihat [Mengatasi Masalah.](#page-41-0)

### <span id="page-39-0"></span>**Mengatur Resolusi Maksimum**

Mengatur resolusi Maksimum pada monitor:

Windows® 7 atau Windows® 8/Windows® 8.1:

- 1. Hanya untuk Windows® 8/Windows® 8.1, pilih ubin **Desktop** untuk beralih ke desktop klasik.
- 2. Klik kanan pada desktop, dan klik **Resolusi layar**.
- 3. Klik daftar tarik-turun dari resolusi Layar dan pilih **1920 x 1080**.
- 4. Klik **OK**.

Jika tidak menemukan pilihan 1920 x 1080, Anda mungkin harus memperbarui driver grafis. Tergantung pada komputer Anda, selesaikan salah satu prosedur berikut:

Jika memiliki desktop Dell atau komputer portabel:

Buka **support.dell.com**, masukkan tag layanan, lalu download driver terbaru untuk kartu grafis Anda.

Jika menggunakan komputer selain Dell (portabel atau desktop):

- Buka situs dukungan untuk komputer Anda, lalu download driver grafis terbaru.
- Buka situs Web kartu grafis, lalu download driver grafis terbaru.

### <span id="page-40-0"></span>**Penyiapan USB Layar, USB Audio, USB Ethernet**

Hanya untuk Windows® 7 aau Windows® 8/Windows® 8.1

- 1. Pasang CD Driver yang disertakan.
- 2. Klik dua kali pada Setup.exe.
- 3. Ikuti petunjuk pada layar hingga pemasangan selesai.

## <span id="page-40-1"></span>**Menggunakan Skenario Kemiringan dan Sentuh**

Dengan dudukan bawaan, Anda dapat memiringkan monitor untuk mendapatkan sudut pandang yang paling nyaman.

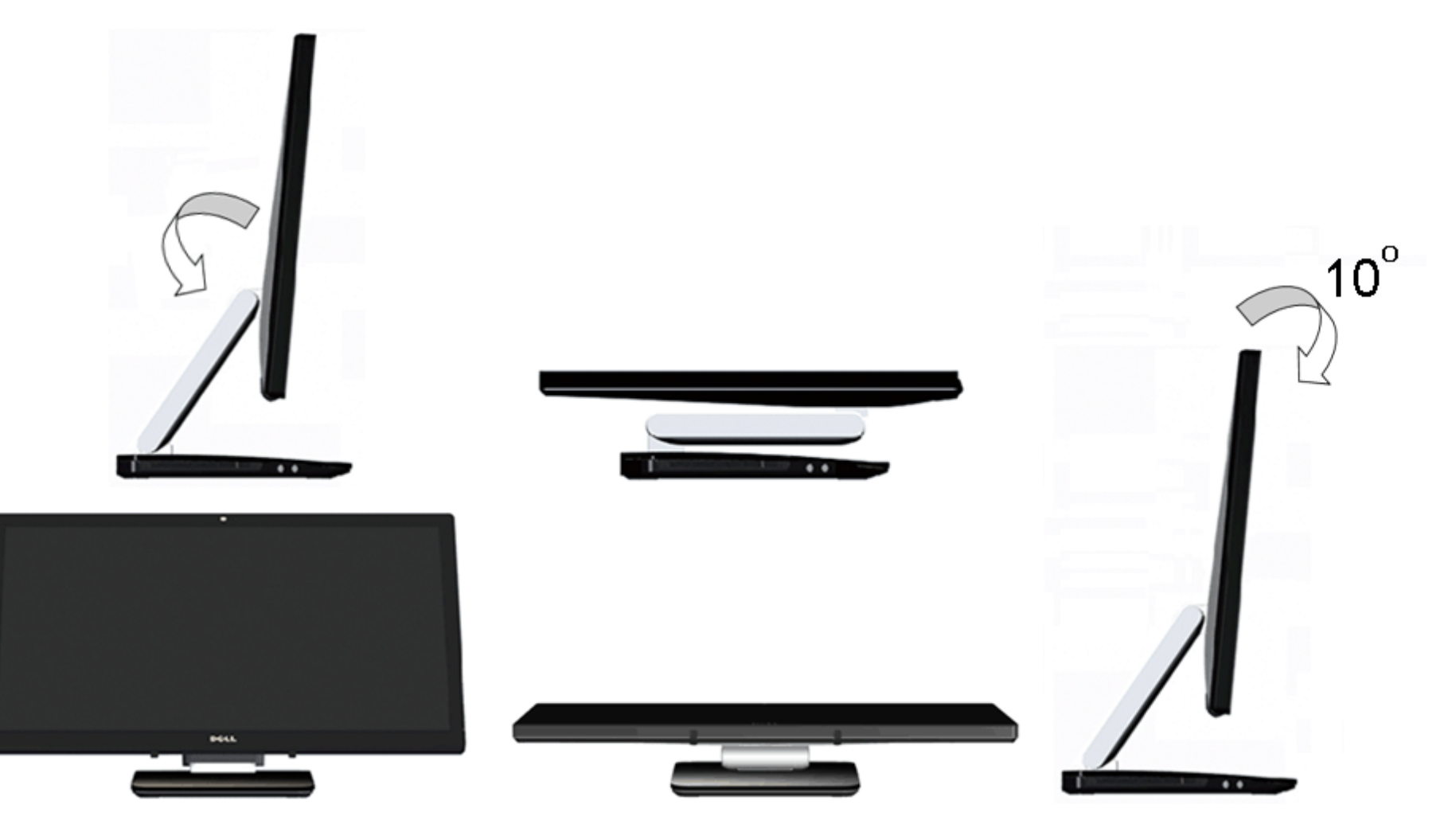

## <span id="page-41-0"></span>**Mengatasi Masalah**

**Panduan Pengguna Monitor Dell™ S2340T**

- **[Tes Mandiri](#page-41-1)**
- [Alat Diagnostik](#page-42-0)
- [In-Store Demo](#page-42-1)
- ۰ [Masalah Umum](#page-43-0)
- ۰ [Masalah Kamera](#page-44-0)
- ۰ [Masalah Sentuhan](#page-45-0)
- **[Masalah Khusus Produk](#page-45-1)**
- [Masalah Khusus Universal Serial Bus](#page-46-0) ۰
- [Masalah Khusus DisplayLink](#page-46-1) ۰

**PERINGATAN:** Sebelum memulai prosedur di bagian ini, ikuti [Petunjuk Keselamatan.](#page-47-2)

## <span id="page-41-1"></span>**Tes Mandiri**

Monitor menyediakan fitur tes mandiri untuk memastikan monitor berfungsi dengan benar. Jika monitor dan komputer tersambung dengan benar, namun layar monitor tetap gelap, jalankan tes mandiri monitor dengan melakukan langkah-langkah berikut:

- 1. Matikan komputer dan monitor.
- 2. Lepaskan kabel video dari bagian belakang komputer. Untuk memastikan pengoperasian Tes Mandiri dengan benar, lepaskan semua kabel Digital (soket putih) dan Analog (soket biru) dari bagian belakang komputer.
- 3. Hidupkan monitor.

Kotak dialog mengambang akan muncul pada layar (di atas latar belakang hitam), jika monitor tidak dapat mendeteksi sinyal video dan sedang bekerja dengan benar. Selama mode tes-otomatis, LED daya tetap menyala putih. Selain itu, tergantung pada input yang dipilih, salah satu dialog yang ditunjukkan di bawah ini akan terus bergulir pada layar.

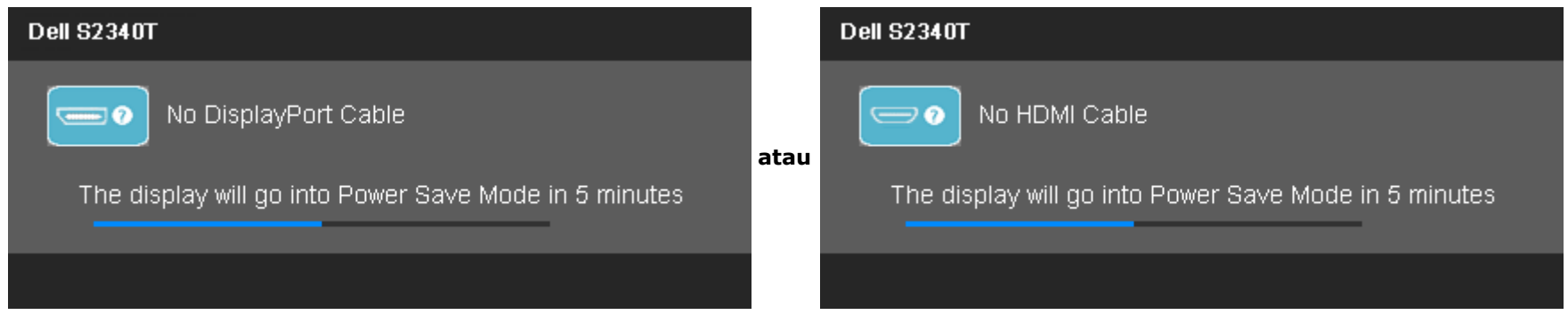

4. Kotak ini juga akan ditampilkan selama operasi sistem normal, jika kabel video terlepas atau rusak.

5. Matikan monitor, lalu sambungkan kembali kabel video; setelah itu, hidupkan komputer dan monitor.

Jika layar monitor tetap kosong setelah melakukan prosedur sebelumnya, periksa pengendali video dan komputer karena monitor berfungsi dengan benar.

### <span id="page-42-0"></span>**Alat Diagnostik**

Monitor telah dilengkapi alat diagnostik yang akan membantu menentukan apakah kelainan layar yang Anda alami merupakan masalah biasa pada monitor, atau pada komputer dan kartu video.

**CATATAN:** Anda dapat menjalankan alat diagnostik hanya bila kabel video dilepaskan dan monitor dalam *mode tes-mandiri*.

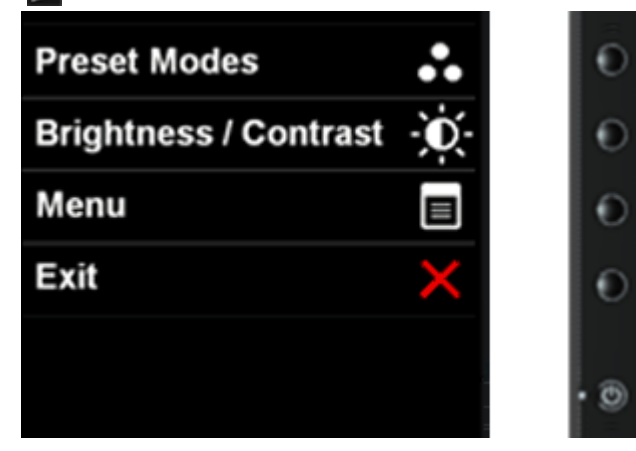

Untuk menjalankan alat diagnostik:

- 1. Pastikan layar bersih (tidak ada debu di permukaan layar).
- 2. Lepaskan sambungan kabel video dari bagian belakang komputer atau monitor. Monitor akan menjalankan mode tes mandiri.
- 3. Tekan terus **Tombol 1** dan **Tombol 4** di panel depan secara berurutan selama 2 detik. Layar abu-abu akan ditampilkan.
- 4. Periksa gangguan fungsi pada layar dengan hati-hati.
- 5. Tekan kembali **Tombol 4** di panel depan. Warna layar akan berubah menjadi merah.
- 6. Periksa gangguan fungsi pada tampilan.
- 7. Ulangi langkah 5 dan 6 untuk memeriksa layar dalam warna hijau, biru, hitam, putih, dan layar teks.

Pengujian akan selesai bila layar teks muncul. Untuk keluar, tekan kembali **Tombol 4.**

Jika tidak mendeteksi adanya gangguan fungsi pada layar menggunakan alat diagnostik, maka monitor berfungsi dengan benar. Periksa kartu video dan kompuer.

### <span id="page-42-1"></span>**In-Store Demo**

To activate the In-Store Demo:

1. Turn on the monitor.

- 2. Unplug the video cable(s) from the back of the monitor.
- 3. Press and hold the Button 2 along with the Button 4 on the front panel for 5 seconds. Flashing labels appear floating randomly on screen.
- 4. To exit In-Store Demo, press and hold the Button 2 along with the Button 4 on the front panel for 5 seconds.

### <span id="page-43-0"></span>**Masalah Umum**

Tabel berikut berisi informasi umum tentang masalah monitor umum yang mungkin dihadapi serta kemungkinan solusi.

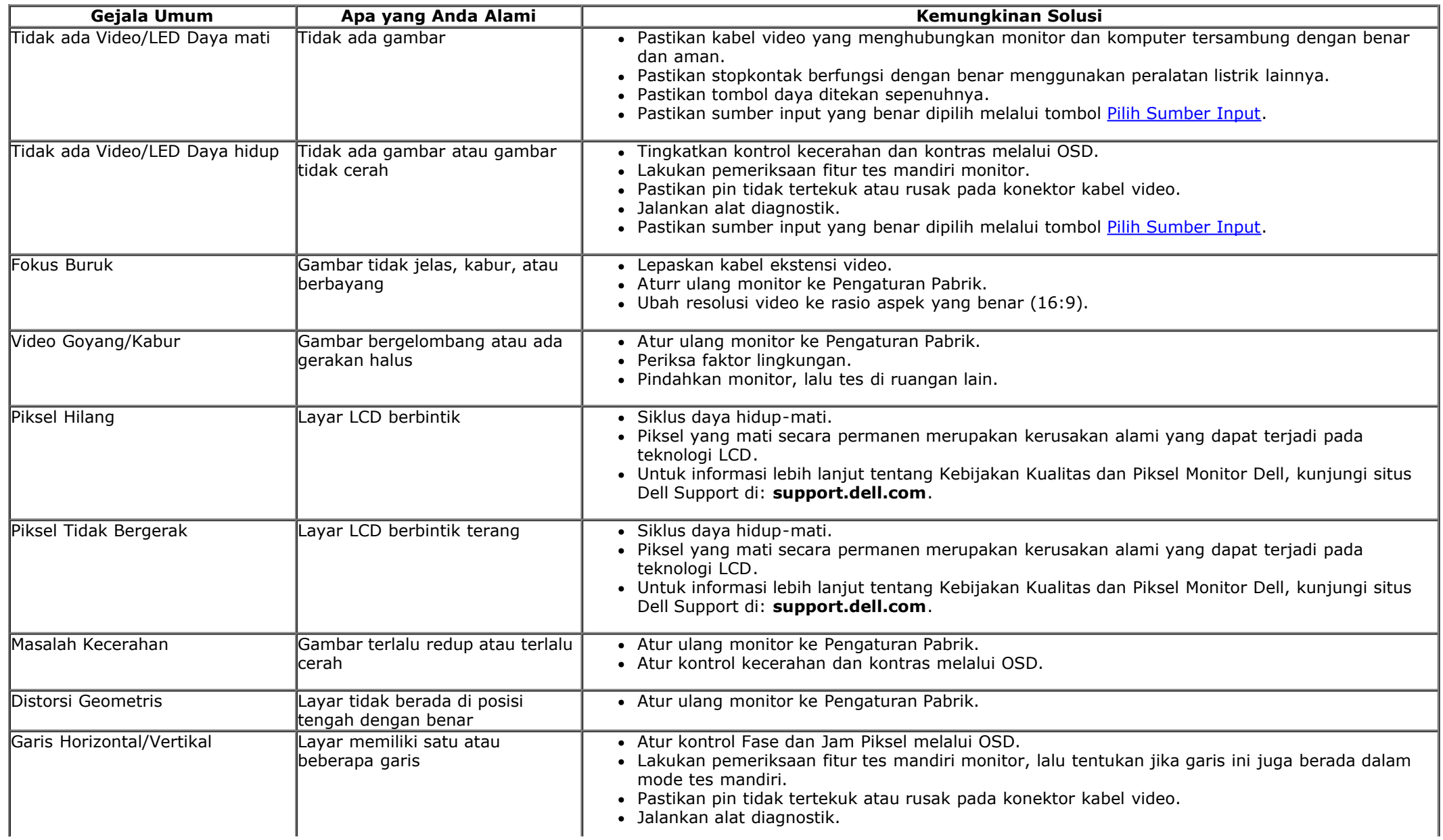

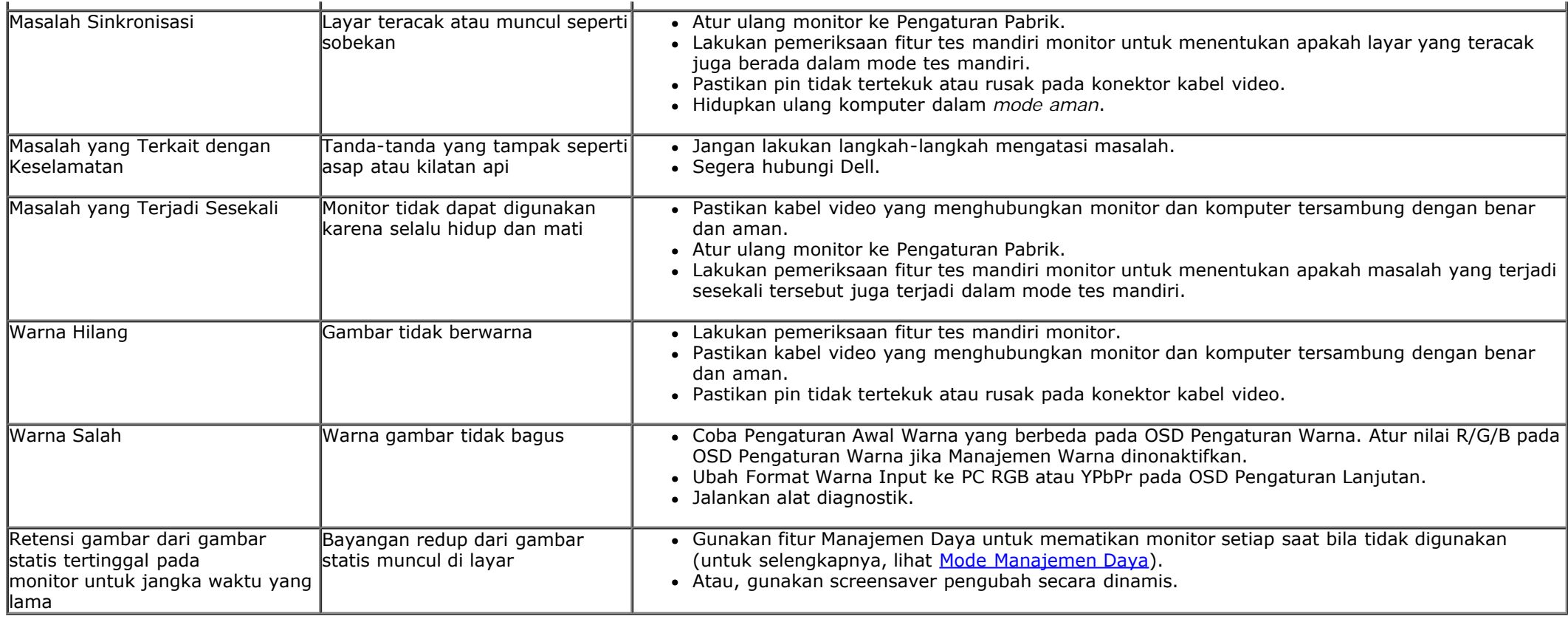

## <span id="page-44-0"></span>**Masalah Kamera**

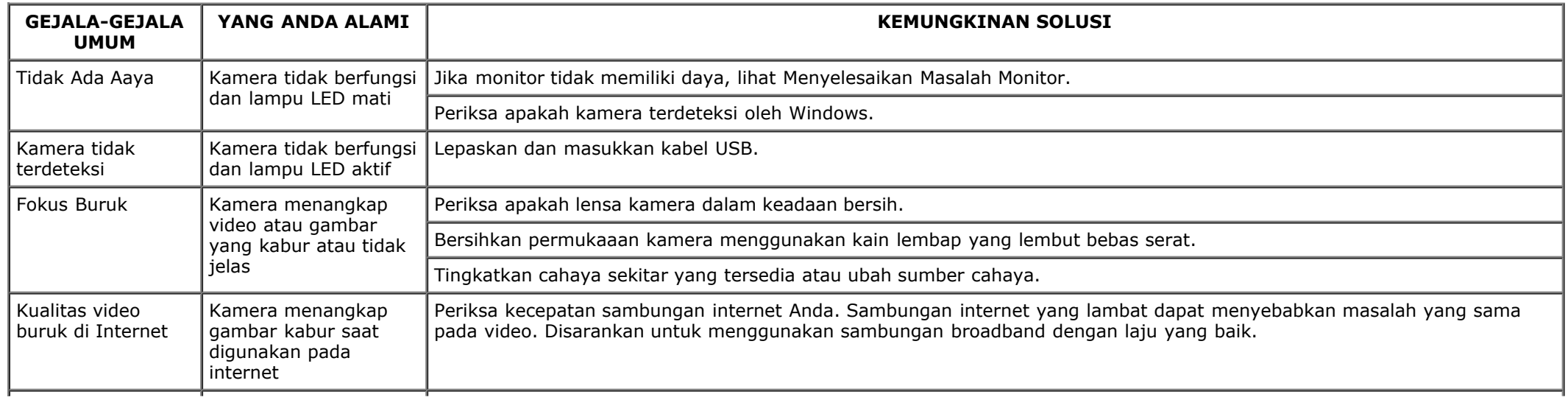

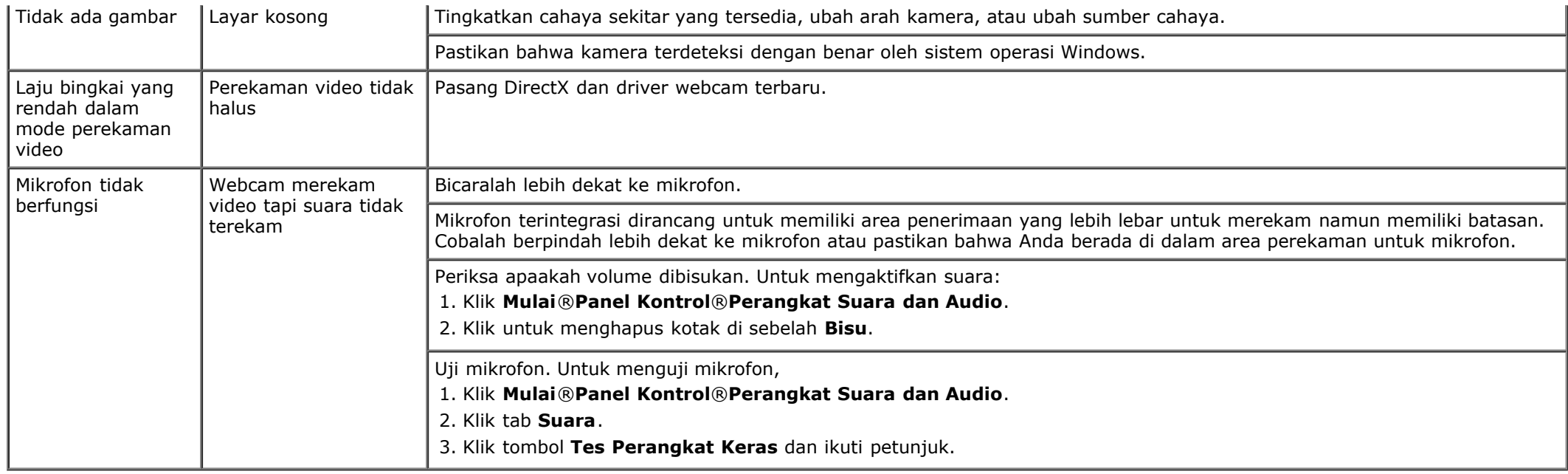

## <span id="page-45-0"></span>**Masalah Sentuhan**

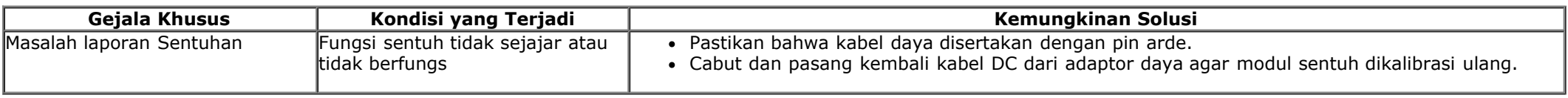

### <span id="page-45-1"></span>**Masalah Khusus Produk**

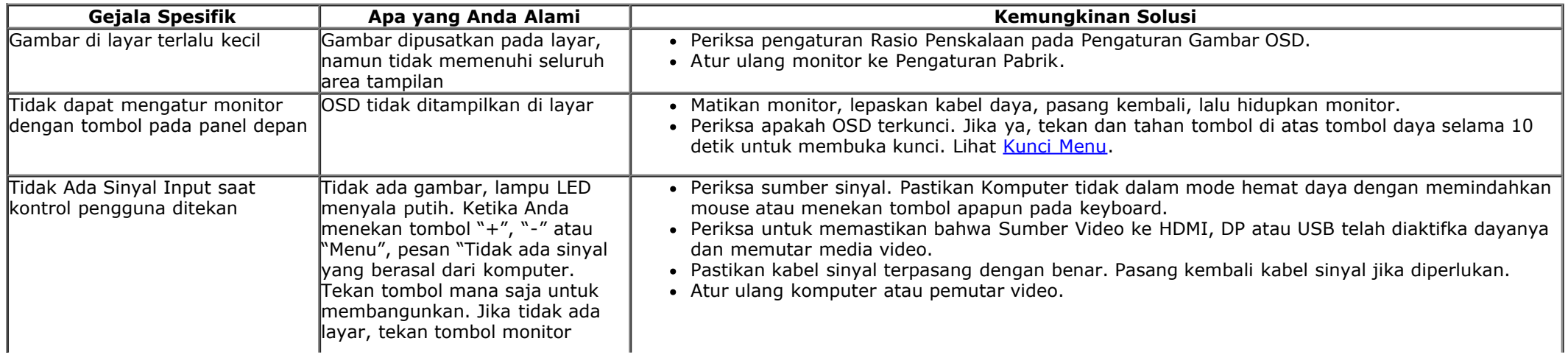

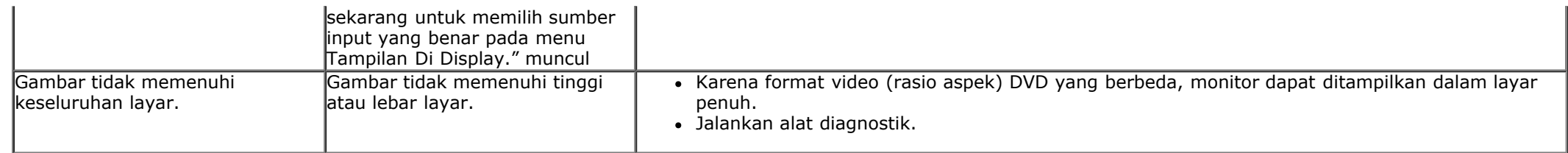

## <span id="page-46-0"></span>**Masalah Khusus Universal Serial Bus (USB)**

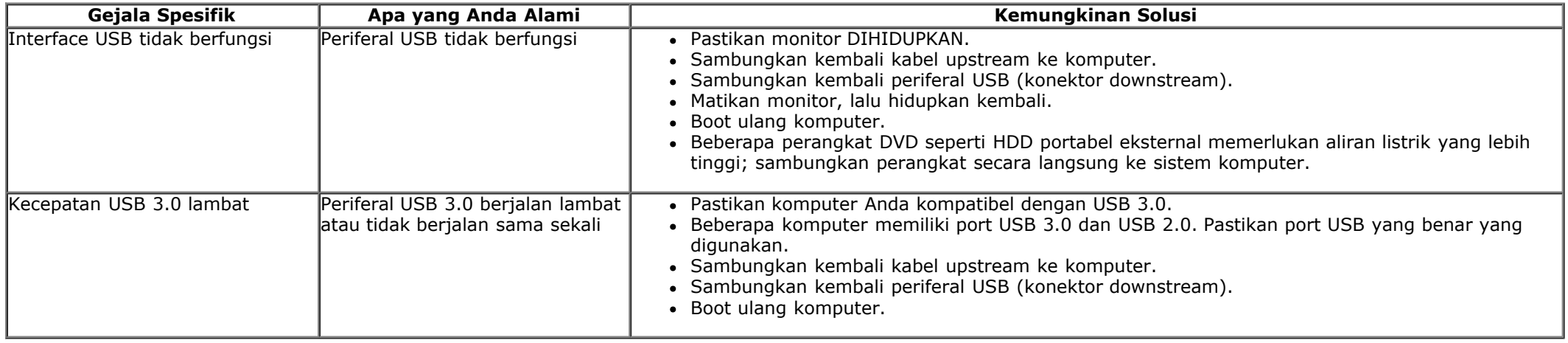

## <span id="page-46-1"></span>**Masalah Khusus DisplayLink**

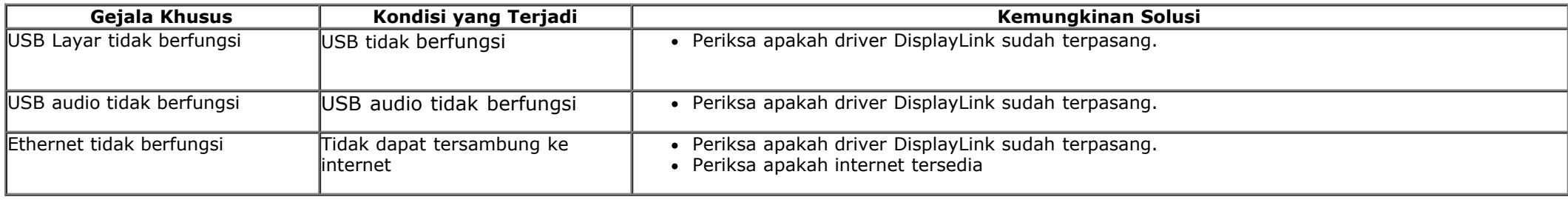

[Kembali ke Halaman Konten](#page-1-0)

## <span id="page-47-0"></span>**Lampiran**

**Panduan Pengguna Monitor Dell™ S2340T**

- [Petunjuk Keamanan](#page-47-2)
- [Ketetapan FCC \(Hanya untuk A.S.\) dan Informasi Peraturan Lainnya](#page-47-3)
- [Menghubungi Dell](#page-47-1)

# <span id="page-47-2"></span>**PERINGATAN: Petunjuk Keamanan**

Untuk layar dengan bezel mengkilap, pengguna harus mempertimbangkan penempatan layar karena bezel dapat menyebabkan pantulan yang menggangu dari cahaya sekitar dan permukaan yang terang.

**PERINGATAN: Penggunaan pengendalian, penyesuaian atau prosedur selain yang disebutkan di dalam dokumen ini dapat menyebabkan kilatan cahaya, sengatan listrik dan/atau bahaya mekanis.**

Untuk informasi tentang petunjuk keamanan, bacalah *Panduan Informasi Produk*.

### <span id="page-47-3"></span>**Ketetapan FCC (Hanya untuk A.S.) dan Informasi Peraturan Lainnya**

Untuk ketetapan FCC dan informasi peraturan lainnya, bacalah situs web kepatuhan terhadap peraturan yang ada di: http://www.dell.com/regulatory\_compliance.

## <span id="page-47-1"></span>**Menghubungi Dell**

Untuk mendapatkan konten bantuan monitor secara online: Kunjungi [www.dell.com/support/monitors](http://www.dell.com/support/monitors)

### <span id="page-48-0"></span>**Jika memiliki dekstop DELL™ atau komputer portabel DELL™ dengan akses internet**

1. Buka **http://support.dell.com,** masukkan service tag, dan download driver terbaru dari kartu grafis Anda.

2. Setelah menginstal driver Adaptor Grafis, cobalah mengatur resolusi ke **1920 X 1080** lagi.

**ZATATAN:** Jika tidak bisa mengatur resolusi ke 1920 x 1080, hubungi Dell™ untuk menanyakan tentang Adaptor Grafis yang mendukung resolusi ini.

## <span id="page-49-0"></span>**Mengatur Monitor**

**Monitor Dell™ S2340T**

### **Jika memiliki alat yang bukan desktop, komputer portable, atau kartu grafis DELL™**

Pada Windows® 7 atau Windows® 8/Windows® 8.1:

- 1. Klik-kanan pada dekstop dan klik **Personalisasi**.
- 2. Klik **Ubah Pengaturan Tampilan**.
- 3. Klik **Pengaturan Lanjut**.
- 4. Identifikasikan pemasok pengendali grafis dari deskripsi yang berada di atas jendela (misalnya.NVIDIA, ATI, Intel dll.).
- 5. Kunjungi situs web penyedia kartu grafis untuk memperbarui driver (misalnya, [http://www.ATI.com](http://www.ati.com/) ATAU [http://www.NVIDIA.com](http://www.nvidia.com/) ).
- 6. Setelah menginstal driver Adaptor Grafis, cobalah mengatur resolusi ke **1920 x 1080** lagi.
- 7. [DisplayLink](file:///F|/Dell_S2340T_eDoc_source%20file_20130524/DisplayLink/DisplayLink.exe) atau situs web Dell untuk download driver.

CATATAN: Jika tidak bisa mengatur resolusi ke 1920 x 1080 hubungi kontak produsen komputer atau mempertimbangkan untuk membeli adaptor grafis yang akan mendukung resolusi video 1920 x 1080.